## **Autonavigatiesysteem**

## **GEBRUIKERSHANDLEIDING**

#### **NEDERLANDS**

## **i20**

Lees deze handleiding zorgvuldig door voordat u uw set gebruikt en bewaar hem voor toekomstig gebruik. Ontwerp en specificaties kunnen gewijzigd worden zonder voorafgaande mededeling.

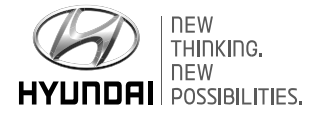

## **Dank u voor het aanschaffen van dit Autonavigatiesysteem**

In deze gebruikershandleiding wordt uitgelegd hoe het HYUNDAI Autonavigatiesysteem gebruikt moet worden. Lees, voordat u het product gebruikt, de inhoud van deze gebruikershandleiding zorgvuldig door en gebruik dit product veilig.

- De schermen die getoond worden in deze handleiding kunnen anders zijn dan de werkelijke schermen van het product.
- Het ontwerp en de specificatie van dit product kunnen ter verbetering van het product gewijzigd worden zonder voorafgaande mededeling.
- Wanneer het voertuig aan een ander persoon overgedragen wordt, doe dan hetzelfde met deze gebruikershandleiding zodat de volgende bestuurder het gebruik ervan kan blijven voortzetten.

## **Opmerkingen inzake veiligheid**

**VOORZICHTIG: RISICO OP ELEKTRISCHE SCHOKKEN. NIET OPENEN**

**VOORZICHTIG:** OM HET RISICO OP EEN ELEKTRISCHE SCHOK TE VERMINDEREN, VERWIJDERT U DE AFDEKKING (OF ACHTERKANT) NIET. GEEN ONDERDELEN AANWEZIG DIE DOOR DE GEBRUIKER ONDERHOUDEN DIENEN TE WORDEN. ONDERHOUD DIENT ALLEEN DOOR DESKUNDIGE MONTEURS PLAATS TE VINDEN.

De bliksemflits met pijlpunt binnen een gelijkzijdige driehoek is bestemd om de gebruiker te wijzen op de aanwezigheid van niet-geïsoleerde, gevaarlijke spanning binnen in de productbehuizing die voldoende krachtig kan zijn om een risico op een elektrische schok te vormen.

Het uitroepteken binnen een gelijkzijdige driehoek is bestemd om de gebruiker te wijzen op de aanwezigheid van belangrijke

bedienings- en onderhoudsinstructies in de bij het apparaat geleverde documentatie.

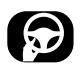

Bedien het apparaat altijd op een veilige manier. Raak niet afgeleid door het apparaat tijdens het rijden en wees altijd volledig op de hoogte van alle rij-omstandigheden. Verander geen instellingen of functies.

Ga op een veilige en legale manier aan de kant staan voordat u het apparaat bedient.

Om de veiligheid te bevorderen zijn sommige functies uitgeschakeld behalve als de auto op de handrem staat.

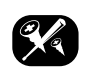

Om het risico op een elektrische schok te verminderen, verwijdert u de afdekking of de achterkant van dit product niet. Er zijn geen onderdelen aanwezig waar de gebruiker onderhoud aan kan plegen. Laat de onderhoudswerkzaamheden over aan bevoegd onderhoudspersoneel.

Om het risico op brand of een elektrische schok te verminderen, stelt u dit product niet bloot aan druppelend of opspattend water, regen of vochtigheid.

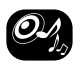

Zet voordat u wegrijdt het geluidsvolume van uw navigatiesysteem laag genoeg om de geluiden van buiten te kunnen horen.

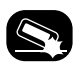

Laat het apparaat nooit vallen en stoot niet hard tegen het apparaat.

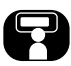

De bestuurder moet onder het rijden niet op de monitor kijken. Doet u dat toch dan kunt u gemakkelijk afgeleid worden en een ongeluk veroorzaken.

#### **WAARSCHUWING:**

- Gebruik tijdens het rijden geen mobiele telefoon. Bij gebruik van een mobiele telefoon moet u op een veilige plaats stoppen.
- Het gebruik van de navigatie via de radio ontslaat de bestuurder/-ster op geen enkele wijze van zijn/haar verantwoordelijkheden. De verkeersregels dienen steeds in acht genomen te worden. Neem de actuele verkeerssituatie goed in u op.
- De van toepassing zijnde verkeersregels en de bestaande verkeerssituatie hebben altijd prioriteit boven de door het navigatiesysteem gegeven instructies, indien deze met elkaar in tegenspraak zijn.
- Met het oog op de verkeersveiligheid dient u de menu's uitsluitend voordat u wegrijdt of als het voertuig stil staat te gebruiken.
- In bepaalde gebieden zijn eenrichtingswegen en afslag- en inrijverboden (zoals voetgangerszones) niet opgenomen. In dit soort gebieden geeft het navigatiesysteem een waarschuwing. Let vooral op eenrichtingswegen en verboden om af te slaan of in te rijden.
- Het navigatiesysteem houdt geen rekening met de relatieve veiligheid van de gesuggereerde routes. Wegblokkades, wegwerkzaamheden,

hoogte- of gewichtsbeperkingen, weg- of weersomstandigheden of andere factoren die de veiligheid van de route of de reistijd beïnvloeden, worden niet meegenomen in de keuze van de gesuggereerde routes. Gebruik uw eigen beoordelingsvermogen om te besluiten of een voorgestelde route geschikt is.

- De op dat moment geldende wettelijke snelheidsbeperkingen hebben altijd prioriteit boven de snelheden die op de media staan. Het is onmogelijk te garanderen dat de snelheden van het navigatiesysteem altijd in elke situatie overeenkomen met de huidige verkeersregels.
- Houd u aan de van toepassing zijnde wettelijke snelheidsbeperkingen en de verkeersregels. De snelheidsmeter dient altijd prioriteit te krijgen boven de op het display weergegeven snelheid.
- Vertrouw niet uitsluitend op het navigatiesysteem wanneer u probeert een noodhulpdienst te lokaliseren (ziekenhuis, brandweer enz.). Het is niet gegarandeerd dat alle beschikbare noodhulpdiensten in uw omgeving ook in de database zijn opgeslagen. Gebruik uw eigen beoordelingsvermogen om u in dergelijke situaties van hulp te verzekeren.

#### **VOORZICHTIG:**

- Laat het navigatiesysteem niet draaien terwijl de motor uit staat. Dit kan de accu van de auto leegtrekken. Wanneer u het navigatiesysteem gebruikt, moet u altijd de motor laten lopen.
- Wanneer de bestuurder het navigatiesysteem wil bedienen, moet de auto eerst op een veilige plaats worden geparkeerd en de handrem worden aangetrokken. Het bedienen van het systeem tijdens het rijden kan de bestuurder afleiden en kan resulteren in een ernstig ongeluk.
- Haal het systeem niet uit elkaar en wijzig het niet. Anders kan dit ongelukken, brand of een elektrische schok veroorzaken.
- In sommige landen is het gebruik van beeldschermen tijdens het besturen van een auto wettelijk verboden. Gebruik uw systeem alleen als dat wettelijk is toegestaan.
- Gebruik tijdens het rijden uw mobiele telefoon niet (privémodus). Om de telefoon te gebruiken, moet u op een veilige plaats stoppen.
- CE 01970  $FHI \otimes$

## **Inhoudsopgave**

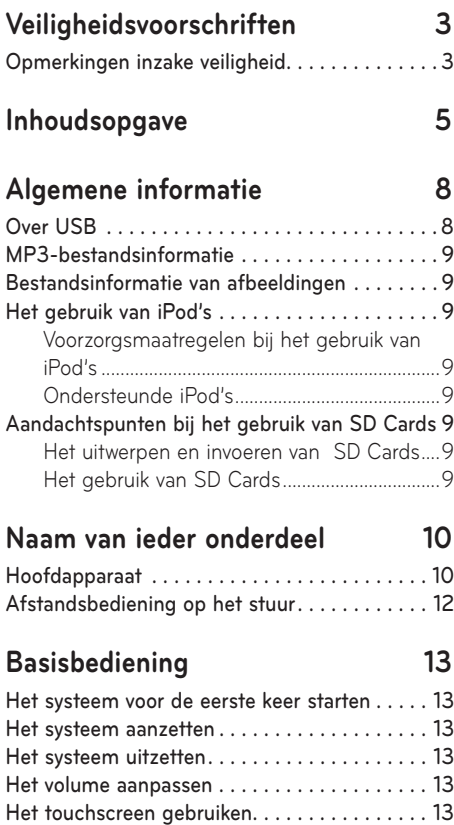

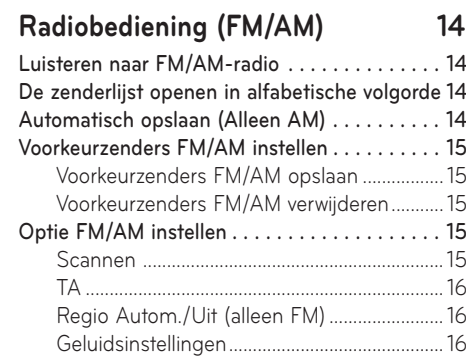

## **Radiobediening (DAB) - Optioneel 17**

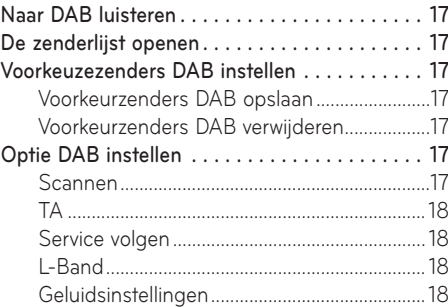

## **USB-bediening 19**

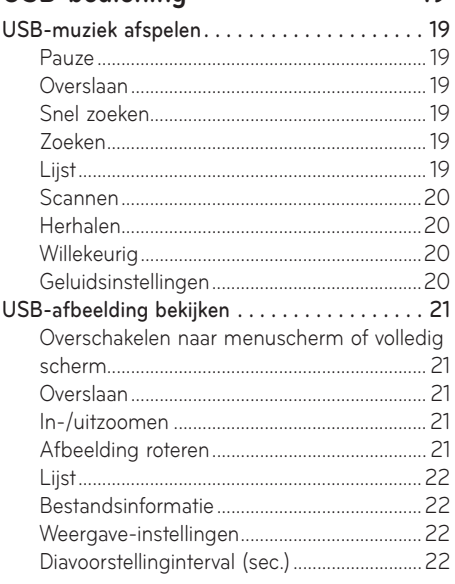

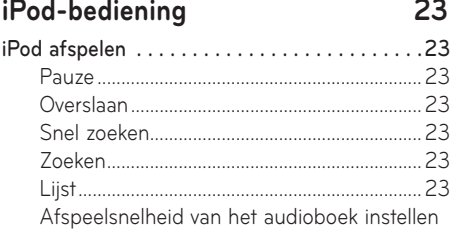

## **Inhoudsopgave**

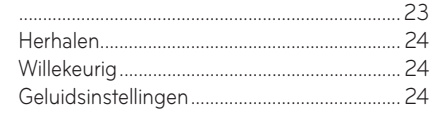

#### **Bediening van een aux-apparaat 25**

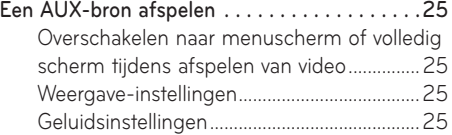

#### **Bluetooth-audio 26**

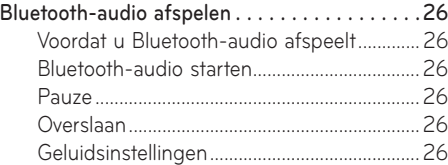

#### **Aan de slag met navigatie 27**

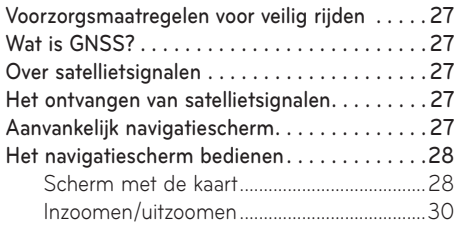

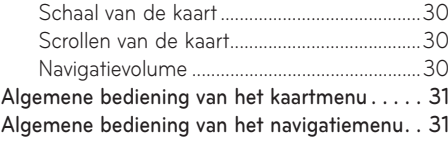

#### **Zoeken naar bestemming voor**

#### **navigatie 32** Zoeken op adres . . . . . . . . . . . . . . . . . . . . . . . .32 Vorige best. . . . . . . . . . . . . . . . . . . . . . . . . . . . .33 Hyundai dealer . . . . . . . . . . . . . . . . . . . . . . . . .33 POI . . . . . . . . . . . . . . . . . . . . . . . . . . . . . . . . . .33 Zoeken naar POI aan de hand van [Langs route], [Nabij], of [Dicht bij best.] .................34 Zoeken naar POI aan de hand van de stad ...34 Zoeken naar POI op naam .............................34 Zoeken naar POI op telefoonnummer ........35 Route . . . . . . . . . . . . . . . . . . . . . . . . . . . . . . . . .35 Instellen van een route.....................................35 Vinden van een route .......................................36 Verwijderen van een route...............................36 Veranderen van de routetitel ...........................37 Sorteren van een bestemming of routepunt...37 Verwijderen van een bestemming of routepunt ..............................................................37 Begeleiding stoppen/begeleiding hervatten . .38 Thuis, Kantoor, Favorieten . . . . . . . . . . . . . . . .38 Registreren van Thuis of Kantoor .................38 Thuis, kantoor of favoriete plaats vinden ....38

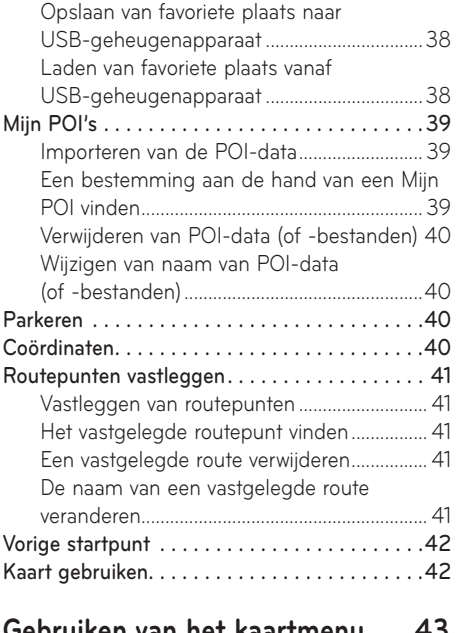

#### **Gebruiken van het kaartmenu 43**

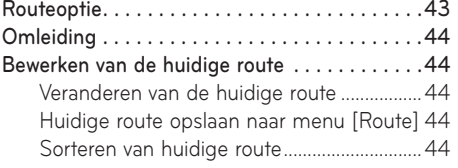

## **Inhoudsopgave**

De opgeslagen route in het menu [Route]

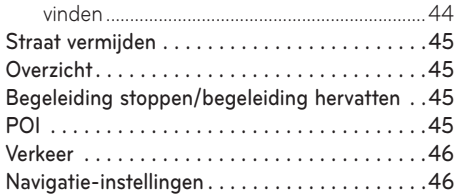

#### **Bluetooth® Draadloze technologie 47**

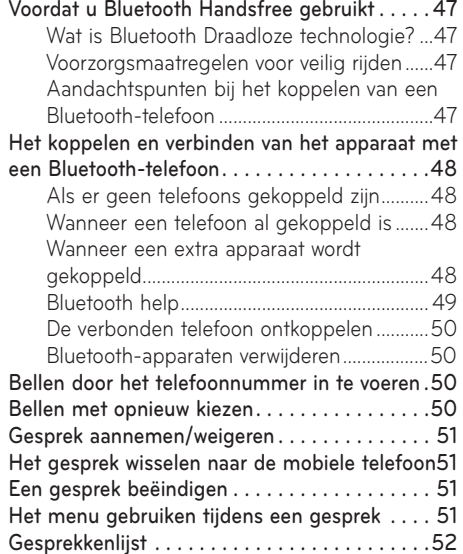

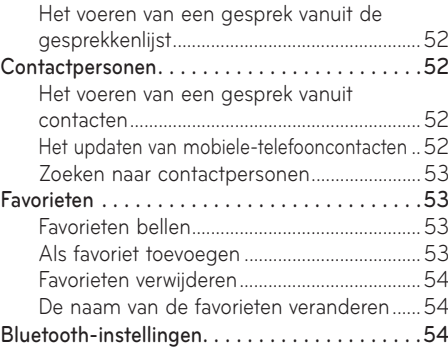

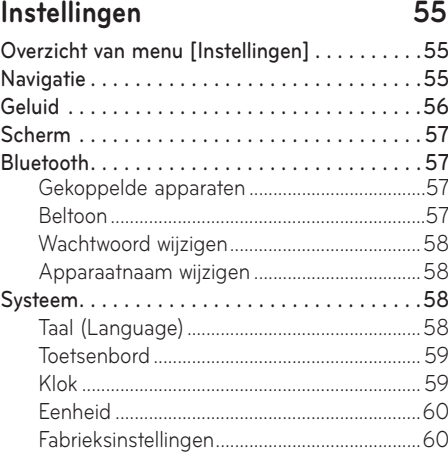

## **Het gebruiken van de camera achter**

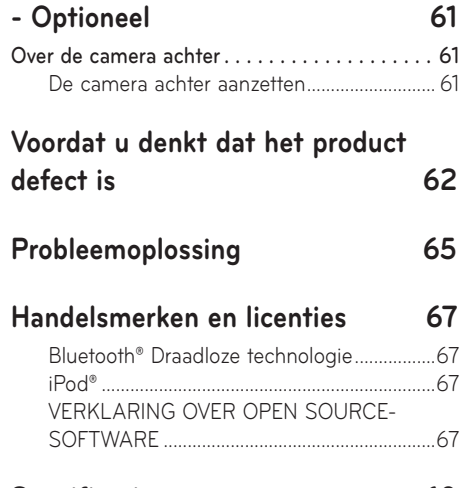

#### **Specificatie 68**

## **Algemene informatie**

## **Over USB**

- Bestanden die niet van het standaard formaat zijn zullen niet worden afgespeeld.
- Voor MP3-/WMA-bestanden kunnen alleen muziekbestanden met een compressiewaarde tussen 8 Kbps ~ 320 Kbps afgespeeld worden.
- Wees voorzichtig met statische elektriciteit bij het aansluiten/ontkoppelen van externe USB-apparaten.
- Gecodeerde MP3-spelers zullen niet herkend worden als ze als een extern apparaat aangesloten worden.
- Wanneer u een extern USB-apparaat aansluit, is het mogelijk dat het apparaat de USB in sommige gevallen niet juist herkent.
- Alleen USB-apparaten die geformatteerd zijn als FAT 12/16/32, exFAT worden ondersteund en het NTFS-bestandsysteem wordt niet ondersteund.
- Sommige USB-apparaten worden mogelijk niet ondersteund door problemen met de compatibiliteit.
- Vermijd contact tussen de USB-connector met lichaamsdelen/vreemde voorwerpen.
- Herhaaldelijk aansluiten/ontkoppelen van USB-apparaten binnen een korte tijdsperiode kan leiden tot storing in het product.
- De hoeveelheid tijd nodig om het externe USB-apparaat te herkennen kan verschillen afhankelijk van het type, de grootte of de formaten van de bestanden die opgeslagen zijn op de USB. Dergelijke verschillen in benodigde tijd zijn geen tekenen van storing.
- Het is mogelijk dat het apparaat het USBapparaat niet herkent als afzonderlijk gekochte USB-hubs en verlengkabels gebruikt worden. Verbind de USB direct met de multimedia-terminal op het voertuig.
- Wanneer applicatieprogramma's geïnstalleerd zijn op specifieke USB's, worden bestanden mogelijk niet juist afgespeeld.
- Het apparaat werkt mogelijk niet juist als MP3-spelers, mobiele telefoons, digitale camera's of andere elektronische apparaten (USB-apparaten die niet herkend worden als draagbare discdrives) verbonden worden met het apparaat.
- Het is mogelijk dat het opladen via USB niet werkt voor sommige mobiele apparaten.
- Het apparaat ondersteunt mogelijk een normale werking niet wanneer een ander USB-geheugen gebruikt wordt dan het type met metalen afdekking.
- Het apparaat ondersteunt mogelijk een normale werking niet wanneer formaten zoals HDD-type, CF of SD Geheugen gebruikt worden.
- Het apparaat ondersteunt geen bestanden geblokkeerd door DRM (Digital Rights Management).
- USB-geheugenstick gebruikt voor het verbinden van een adapter (SD-Type of CF-Type) wordt wellicht niet juist herkend.

## **MP3-bestandsinformatie**

- Samplingfrequentie:  $8 \sim 48$  KHz (MP3), 22,5  $\sim$  48 KHz (WMA)
- Bitsnelheid:  $8 \sim 320$  Kbps (MP3),  $20 \sim 320$ Kbps (WMA)
- Versie: v2, v7, v8, v9
- Afspeelbaar bestandsformaat: ".mp3"/ ".wma"

#### **Bestandsinformatie van afbeeldingen**

Afspeelbaar bestandsformaat: ".bmp", ".jpg", ".gif", ".png"

## **Het gebruik van iPod's**

#### **Voorzorgsmaatregelen bij het gebruik van iPod's**

iPod® is een geregistreerd handelsmerk van Apple Inc.

- Sommige iPod's met niet-ondersteunde communicatieprotocollen werken mogelijk niet goed met het systeem.
- Als de iPod storingen geeft vanwege een defect aan de iPod, reset de iPod dan en probeer het opnieuw. (Om meer te weten te komen raadpleegt u de handleiding van de iPod.)
- Terwijl de ACC AAN staat, zal het verbinden van de iPod middels de iPod-kabel (De kabel die geleverd wordt bij de aankoop van een iPod/ iPhone) de iPod via het systeem opladen.
- Het gebruik van echte iPod-kabels geleverd door Apple wordt aanbevolen. (Het gebruik van andere producten kan leiden tot ruis of abnormale werking.)
- Bij iPhones kan streaming audio in combinatie met iPod-bediening af en toe conflicten opleveren. Als de problemen zich voor blijven doen, verwijder dan de iPhone en verbind opnieuw.
- Gebruik iPod met complete synchronisatie met iTunes. Toevoeging van ongeautoriseerde liedjes kunnen abnormale werking veroorzaken.
- Als iPod en Bluetooth tegelijkertijd verbonden worden met dezelfde iPhone, kunt u de Bluetooth-audiofunctie niet gebruiken.
- Als de iPod touch of de iPhone wordt gebruikt, wordt iOS4.2 of hoger aanbevolen.

#### **Ondersteunde iPod's**

iPhone5C, iPhone5S, iPhone5 iPhone4S, iPhone4 iPhone3GS, iPhone3G, iPhone iPod touch (1e tot 5e generatie) iPod nano iPod Classic6.5G, iPod Classic6G iPod Classic5G (Video)

## **Aandachtspunten bij het gebruik van SD Cards**

#### **Het uitwerpen en invoeren van SD Cards**

- Het uitwerpen en invoeren van SD Cards terwijl het systeem in werking is kan resulteren in fouten in de SD Cards of het systeem. Om de SD-kaart uit te werpen of in te voeren moet u het systee eerst uitschakelen en het voertuig moet in de uitstatus zijn.
- Het uitwerpen/invoeren van SD Cards is alleen nodig om de kaart bij te werken met een nieuwe versie.
- Wanneer een SD Card met de nieuwe versie ingevoerd wordt, zal het systeem automatisch opnieuw opstarten.

#### **Het gebruik van SD Cards**

- De SD Card is geformatteerd om alleen de kaart en nieuwe Navi S/W te bevatten.
- De SD Card kan niet gebruikt worden om muziek op te slaan of af te spelen.
- Ga geen bestanden binnen de SD Card toevoegen, verwijderen of formatteren.

## **Naam van ieder onderdeel**

#### **Hoofdapparaat**

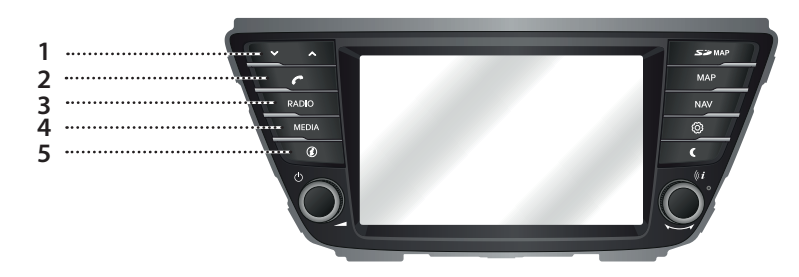

#### **1.**  $V/\Lambda$  knop

- Wanneer er kort op gedrukt wordt (minder dan 0,8 sec.)
	- FM/AM/DAB (optioneel)-modus: speelt vorige/ volgende zender.
- MEDIA-modus: speelt vorige/volgende bestand af.
- Wanneer erop gedrukt wordt en vastgehouden (0,8 sec. of langer)
	- FM/AM/DAB (optioneel)-modus: Blijft net zolang afstemmen langs de band totdat de knop wordt losgelaten. Het afstemmen wordt gestopt bij de volgende beschikbare zender.
	- MEDIA-modus: spoelt het bestand terug of snel vooruit.

#### 2. **C** knop

 Druk om de Bluetooth Handsfree-functie te gebruiken.

#### **3. RADIO-knop**

 Schakelt over naar de laatst gebruikte radiomodus (FM/AM/DAB (optioneel)). Als het systeem reeds het radioscherm weergeeft, dan zal elke keer als de knop wordt ingedrukt, de modus in de volgende volgorde worden veranderd: FM -> AM -> DAB (optioneel) -> FM.

#### **4. MEDIA-knop**

 Druk hierop om een mediabron te selecteren: [USB-muziek]/ [iPod]/ [Bluetooth-audio]/ [AUX]

#### **5.** (i) knop

 Druk hierop om de bestemming, route, verkeersinformatie en satellietstatus te controleren.

- [Bestemming]: toont de informatie van de huidige positie en bestemming.
- [Op route]: Geeft verkeersinformatie weer over onderweg op de route.
- [Nabij]: Geeft verkeersinformatie weer over dichtbij de huidige positie van het voertuig.
- **[39]**: Geeft de GNSS satellietstatus weer.

## **Naam van ieder onderdeel**

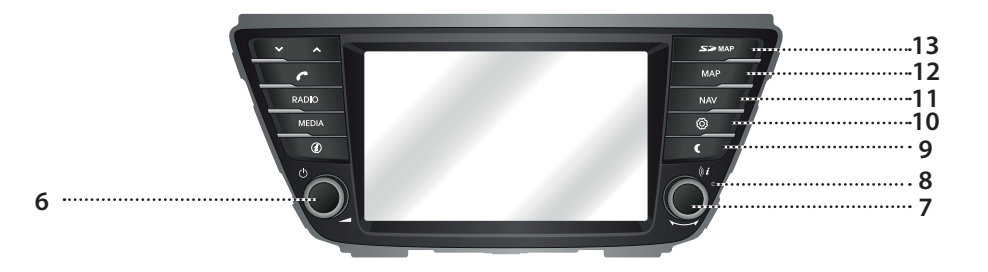

#### **6.** • (<sup>1</sup>) knop

- Stroom aan

Druk op deze knop als het systeem UIT staat.

- Stroom uit.

Druk op deze knop als het systeem AAN staat.

#### **• Volumeknop (**-**)**

 Draai linksom of rechtsom om het volume af te stellen.

#### **7.** • knop

- FM/AM/DAB (optioneel)-modus: Draai met de hand naar links of rechts (FM/ AM) om te zoeken naar de gewenste zender, en druk dan op de knop (DAB (optioneel)).
- MEDIA-modus: draai links/rechts om het gewenste bestand te zoeken en druk hierop.
- Navigatie-modus: draai links/rechts om de schaal van de kaart op het kaartscherm te wijzigen.

#### **• knop**

 Druk om de stembegeleiding bij het venster met de kaart te herhalen.

#### **8. Reset-opening**

 Druk met een dun voorwerp om de unit te resetten wanneer hij niet normaal werkt.

#### **9.** C knop

Druk hierop om het scherm aan of uit te zetten.

#### 10. <sub>(3)</sub> knop

- Druk hierop om naar het menu [Instellingen] te gaan.
- Druk en houd vast om de softwareversie, Bluetooth-versie, navigatieversie, kaartdatabaseversie en firmwareversie

#### **11. NAV-knop**

 Druk hierop om naar het navigatiemenu te gaan

#### **12. MAP-knop**

 Druk op deze knop om het venster met de kaart van de huidige locatie weer te geven als u in een andere modus bent.

#### **13. Afdekking om de SD Card te beschermen (SD Card-sleuf)**

Voer de SD-kaart in de sleuf in.

## **Naam van ieder onderdeel**

## **Afstandsbediening op het stuur**

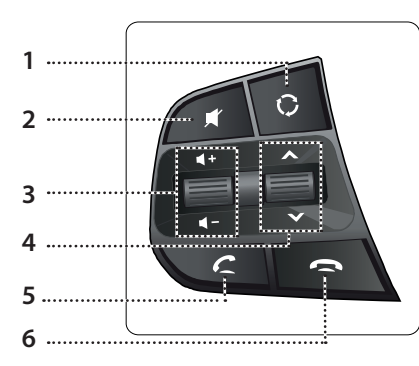

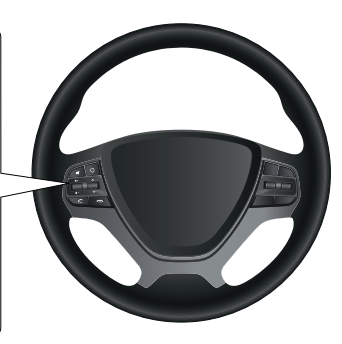

#### **5.** *C* knop

 Druk om de Bluetooth Handsfree-functie te gebruiken.

- Druk om een gesprek aan te nemen.
- Druk om te bellen naar de laatste nummers.
- Houd ingedrukt opnieuw te draaien.

#### **6.** moo

Druk om een gesprek op te hangen.

## 1.  $\bigcirc$  -knop

- Elke keer als deze knop wordt ingedrukt, wordt de Radio- of Media-modus verandert.
- Als de media niet verbonden zijn, zullen de corresponderende modi gedeactiveerd zijn.

#### **2. -knop**

Druk om het geluid te dempen.

#### **3. Volume ( / )-knop**

Verhoogt of verlaagt het volumeniveau.

#### **4.** Zoeken omhoog/omlaag ( $\Lambda$ /V)-knop

- Wanneer er kort op gedrukt wordt (minder dan 0,8 sec.)
	- FM/AM/DAB (optioneel)-modus: speelt vorige/volgende zender.
	- MEDIA-modus: speelt vorige/volgende bestand af.
- Wanneer erop gedrukt wordt en vastgehouden (0,8 sec. of langer)
	- FM/AM/DAB (optioneel)-modus: Blijft net zolang afstemmen langs de band totdat de knop wordt losgelaten. Het afstemmen wordt gestopt bij de volgende beschikbare zender.
- MEDIA-modus: spoelt het bestand terug of snel vooruit.

## **Basisbediening**

## **Het systeem voor de eerste keer starten**

1. Druk op de knop om de motor te starten of zet de startsleutel op Aan of ACC.

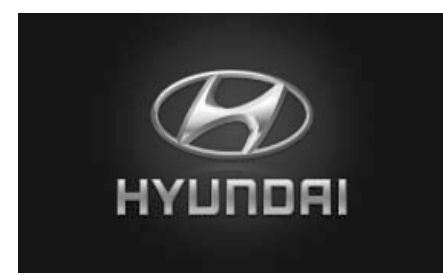

2. Het systeem onthoudt de laatste modus die afgespeeld werd. De laatste modus wordt bewaard in het geheugen ook als het contactslot in de UIT positie staat. Als het contactslot in de ACC positie of AAN positie wordt gezet, wordt de modus automatisch opgeroepen.

#### **Het systeem aanzetten**

Druk op "(<sup>I</sup>)" op de hoofdapparaat tijdens de UIT-status van het systeem.

#### , Opmerking

Let op de instelling van het volume wanneer u het systeem aan zet. Een plotseling heel hard volume bij het aanzetten van het systeem kan tot gehoorproblemen leiden. Pas het volume naar geschikte niveaus aan voordat u het systeem uitzet.

### **Het systeem uitzetten**

Druk op "1" op de hoofdapparaat tijdens de AAN-status van het systeem.

#### **Het volume aanpassen**

Draai aan de volumeknop (-) op het hoofdapparaat.

## , Opmerking

Wanneer u het systeem uitschakelt, wordt het huidige volumeniveau automatisch onthouden.Wanneer u het apparaat aanzet, werkt het op het onthouden volumeniveau.

#### **Het touchscreen gebruiken**

Druk op het gewenste menu op het scherm om een menu te selecteren.

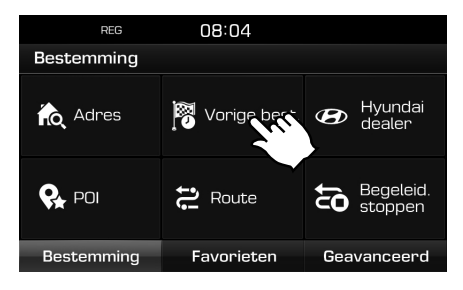

## **Luisteren naar FM/AM-radio**

- 1. Druk op "RADIO" op het hoofdapparaat.
- Druk op [Radio $\triangle$ ] > [FM] of [AM] op het scherm. Het FM/AM-venster van de meest recentelijk beluisterde zender wordt getoond.

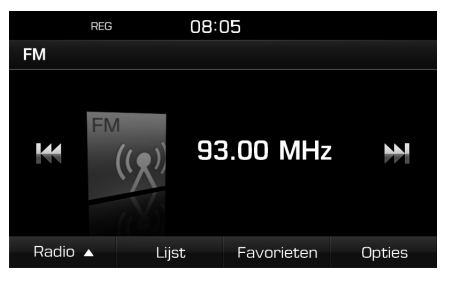

## , Opmerking

Iedere keer dat op de "RADIO"-knop op de hoofdapparaat wordt gedrukt, wordt de modus veranderd in de volgorde FM -> AM -> DAB (optioneel) -> FM.

#### 3. **Automatisch afstemmen:**

• Druk op [KKY] **Druck**] op het scherm.

- Speelt vorige/volgende zender af.

- Druk en houd [K4/DH] vast op het scherm.
	- Wijzigt continu de zender totdat de knop wordt losgelaten.

#### **Handmatig afstellen:**

Draai " **WALLERGE "** linksom of rechtsom.

- De frequentie gaat overeenkomstig omhoog of omlaag.

**Afstemmen met voorkeurzenders:** Druk op [Favorieten]. Druk op de voorkeurnummers van de gewenste radiozender.

## **De zenderlijst openen in alfabetische volgorde**

U kunt de lijst met stations met superieure ontvangst bekijken.

- 1. Selecteer de band (FM, AM) van uw voorkeur.
- 2. Druk op [Lijst].

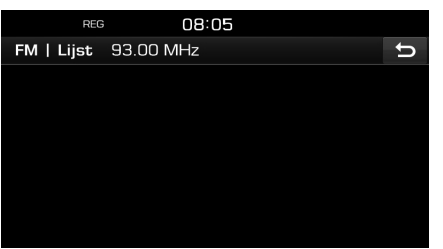

#### , Opmerking

- Draai" momboog of omlaag te scrollen.
- Druk op [b] om naar het vorige scherm te gaan.

## **Automatisch opslaan (Alleen AM)**

Met deze functie kunt u automatisch de sterke radiozenders opslaan.

- 1. Selecteer de AM-band
- 2. Druk op [Lijst].

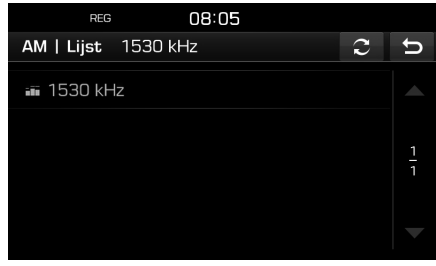

3. Druk op  $[2]$ .

## **D**<br> **e** Draai"

- $\blacktriangleright$ " om omhoog of omlaag te scrollen.
- Druk op  $\Box$  om naar het vorige scherm te gaan.

## **Voorkeurzenders FM/AM instellen**

#### **Voorkeurzenders FM/AM opslaan**

Er kunnen voor FM/AM-modi elk handmatig 20 voorkeurszenders opgeslagen worden.

- 1. Selecteer de band (FM, AM) van uw keuze en sla de zender op.
- Selecteer de gewenste zender.
- 3. Druk op [Favorieten].
- 4. Druk op het gewenste vooraf ingestelde cijfer. Als u een reeds ingevoerde zender wilt overschrijven, moet u het desbetreffende nummer ingedrukt houden.

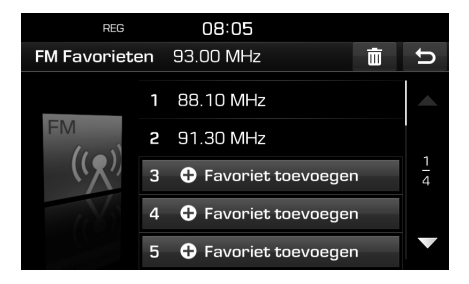

## **D** Opmerking

- om omhoog of omlaag te scrollen.
- Druk op  $\Box$  om naar het vorige scherm te gaan.

#### **Voorkeurzenders FM/AM verwijderen**

- 1. Selecteer de band (FM, AM) van uw voorkeur.
- 2. Druk op [Favorieten] >  $[\overline{\mathbf{m}}]$ .

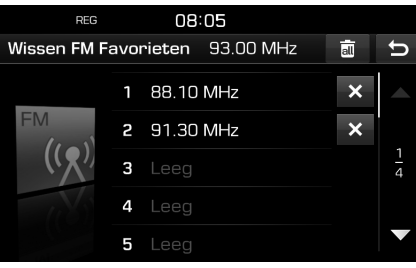

3. Druk op  $\mathbf{\times}$   $>$  [Ja].

Druk op  $\left[\overline{\mathbf{a}}\right]$  > [Ja] om alle voorkeurzenders te verwijderen.

## Draai"

- $\blacktriangleright$ " om omhoog of omlaag te scrollen.
- Druk op  $\Box$  om naar het vorige scherm te gaan.

## **Optie FM/AM instellen**

#### **Scannen**

Deze functie scant alle zenders en speelt alleen zenders met voldoende signaalsterkte 5 seconden lang af.

- 1. Selecteer de band (FM, AM) van uw voorkeur.
- 2. Druk op [Opties].

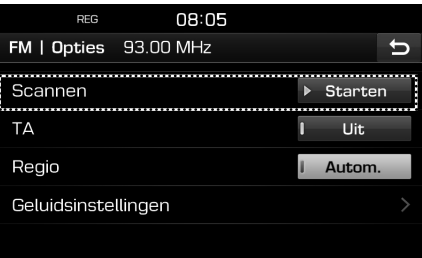

3. Druk op  $[\triangleright$  Starten].

Druk op [■ Stoppen] om de scanfunctie te stoppen.

#### **TA**

TA-functie maakt het voor het systeem mogelijk om te schakelen naar verkeersberichten (TA) vanuit de huidige bron.

- 1. Selecteer de band (FM, AM) die u wenst.
- 2. Druk op [Opties].

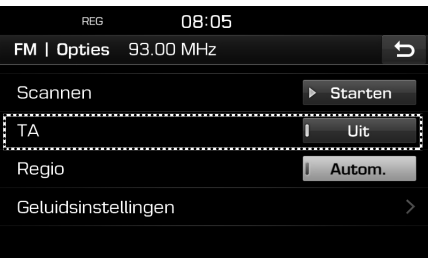

- 3. Druk op [Aan] of [Uit].
	- [Aan]: Verkeersprogramma's en berichten kunnen automatisch ontvangen worden met behulp van TA eigenschappen.
	- [Uit]: Verkeersprogramma's en berichten kunnen niet ontvangen worden.

#### **Regio Autom./Uit (alleen FM)**

Als het ontvangen signaal uit de huidige regionale zender zwak wordt, schakelt het systeem over naar dezelfde zender uitgezonden vanuit een andere regio als het signaal daarvan sterker is.

- 1. Selecteer de FM-band.
- 2. Druk op [Opties].

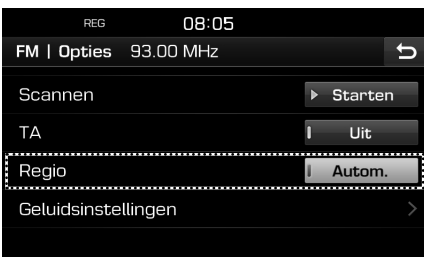

- 3. Druk op [Autom.] of [Uit].
	- [Autom.]: Het systeem schakelt over naar dezelfde zender uit een andere regio als de huidige signaalsterkte onder een bepaalde drempelwaarde komt.
	- [Uit]: Het systeem schakelt niet over naar een andere zender, hoewel de signaalsterkte van de huidige zender zwak is.

#### **Geluidsinstellingen**

1. Druk op [Opties] > [Geluidsinstellingen] in het radiovenster.

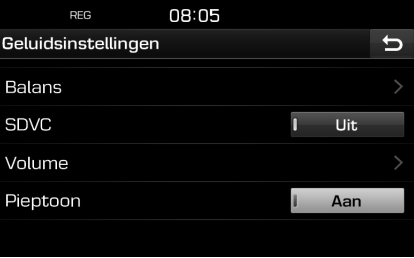

2. Raadpleeg voor meer informatie pagina 56 ("Geluid").

## **Naar DAB luisteren**

- 1. Druk op "RADIO" op het hoofdapparaat.
- 2. Druk [Radio $\triangle$ ] > [DAB] op het scherm. Het DAB-scherm - Now Playing (Nu speelt) verschijnt.

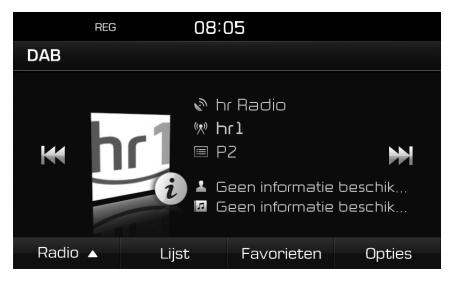

## , Opmerking

Iedere keer dat op de "RADIO"-knop op de hoofdapparaat wordt gedrukt, wordt de modus veranderd in de volgorde FM -> AM -> DAB -> FM.

- 3. **Automatisch afstemmen:**
	- Druk op [KIV] **DE** op het scherm.
		- Speelt vorige/volgende zender af.
	- Druk en houd [K4/DH] vast op het scherm.
	- Wijzigt continu de zender totdat de knop wordt losgelaten.

#### **Handmatig afstellen:**

Draai " **WALLER "** linksom of rechtsom.

- De vorige/volgende zender wordt in een gemarkeerde kleur weergegeven. Druk op " om de geselecteerde zender af te spelen.

#### **Afstemmen met voorkeurzenders:**

Druk op [Favorieten]. Druk op de voorkeurnummers van de gewenste radiozender.

## **De zenderlijst openen**

U kunt de lijst met zenders met superieure ontvangst zien.

- 1. Selecteer de DAB-band.
- 2. Druk op [Lijst].

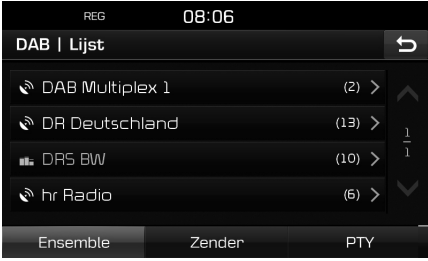

3. Druk op [Ensemble], [Zender] of [PTY] om de lijst te sorteren.

## **Voorkeuzezenders DAB instellen**

#### **Voorkeurzenders DAB opslaan**

Er kunnen in totaal 20 zenders voor de DAB worden vooringesteld.

- 1. Selecteer de gewenste zender.
- 2. Volg de stappen 3~4 uit "FM/AM voorkeurzenders opslaan" op pagina 15.

#### **Voorkeurzenders DAB verwijderen**

- 1. Selecteer de DAB-band.
- 2. Volg de stappen 2~3 uit "Voorkeurzenders FM/AM verwijderen" op pagina 15.

## **Optie DAB instellen**

#### **Scannen**

Deze functie scant alle zenders en speelt alleen zenders met voldoende signaalsterkte 5 seconden lang af.

- 1. Selecteer de DAB-band.
- 2. Volg de stappen 2~3 uit "Scannen" op pagina 15.

#### **TA**

TA-functie maakt het voor het systeem mogelijk om te schakelen naar verkeersberichten (TA) vanuit de huidige bron.

- 1. Selecteer de DAB-band.
- 2. Volg de stappen 2~3 uit "TA" op pagina 16.

#### **Service volgen**

Deze functie maakt het mogelijk voor de ontvanger om een andere golflengte te kiezen die dezelfde zender verschaft als het eerste signaal te zwak wordt. (bijv. door buiten het bereik te komen).

- 1. Selecteer de DAB-band.
- 2. Druk op [Opties].

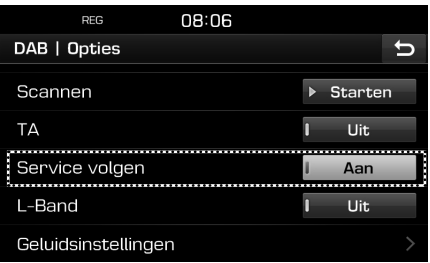

3. Druk op [Aan] of [Uit].

#### **L-Band**

U kunt kiezen of u de L-band wilt ontvangen of niet.

- 1. Selecteer de DAB-band.
- 2. Druk op [Opties].

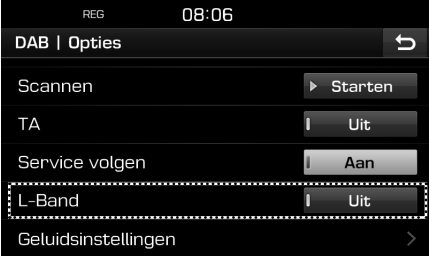

3. Druk op [Aan] of [Uit].

#### **Geluidsinstellingen**

1. Druk op [Opties] > [Geluidsinstellingen] in het radiovenster.

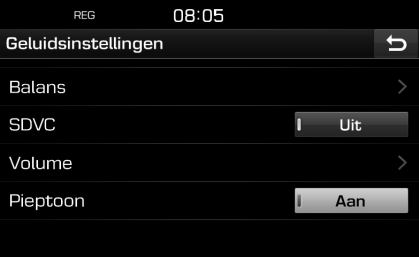

2. Raadpleeg voor meer informatie pagina 56 ("Geluid").

## **USB-muziek afspelen**

U kunt muziekbestanden opgenomen op een USB-stick afspelen.

Verbind het USB-apparaat met de USB-poort en het afspelen zal automatisch starten.

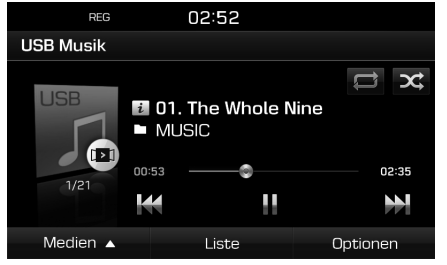

## , Opmerking

Druk, om USB-muziek af te spelen terwijl een andere bron speelt, op  $[MEDIA] > [Media_]) >$ [USB-muziek].

#### **Pauze**

U kunt het afspelende bestand laten pauzeren.

Druk op [M] tijdens het afspelen.

Druk op [▶] om het opnieuw af te spelen.

#### **Overslaan**

U kunt het vorige of volgende bestand afspelen.

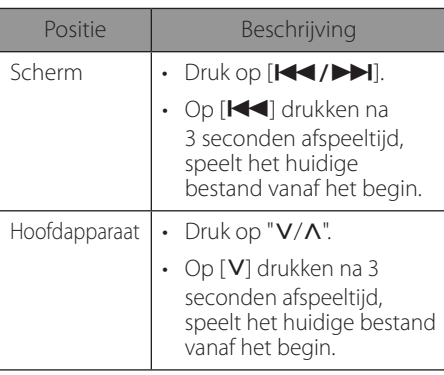

#### **Snel zoeken**

U kunt terug- of vooruitspoelen naar een specifiek punt in een bestand.

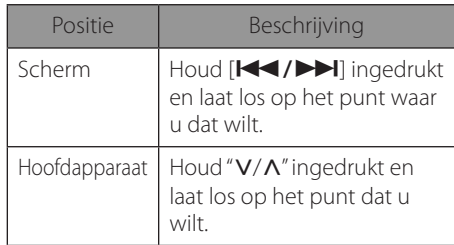

#### **Zoeken**

U kunt het bestand direct afspelen door naar het gewenste bestand te zoeken.

- 1. Draai naar " m maar het gewenste bestand te zoeken.
- 2. Druk, als het gewenste bestand wordt weergegeven, op de " om het bestand af te spelen.

## **Lijst**

U kunt de gewenste lijst afspelen door in het USB-menu te zoeken naar de bestanden.

1. Druk op [Lijst].

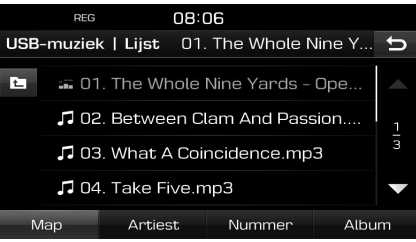

2. Druk op de gewenste bestandsnaam nadat u door de lijst met bestanden heeft gezocht. De lijst kan worden gesorteerd op [Map], [Artiest], [Nummer], of [Album] door op de betreffende softtoets te drukken op de taakbalk beneden.

# Draai"

om omhoog of omlaag te scrollen.

## **USB-bediening**

- Druk op  $\boxed{\blacktriangle}$  om naar het vorige scherm te gaan.
- Druk op  $\left[\begin{matrix}\bullet\\ \bullet\end{matrix}\right]$  om de bovenste map te verplaatsten.

#### **Scannen**

Deze functie speelt de eerste 10 seconden van de liedjes af als voorbeeld.

1. Druk op [Opties] > [Scannen].

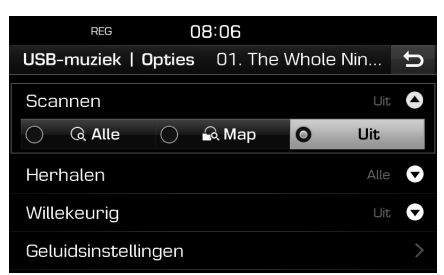

- 2. Druk op het gewenste onderdeel.
	- [Alle]: Speelt de eerste 10 seconden van elk liedje.
	- [Map]: Speelt de eerste 10 seconden van elk liedje binnen de huidige map.
	- [Uit]: Annuleert de scanfunctie.

#### **Herhalen**

Het huidig afspelende bestand wordt herhaaldelijk afgespeeld.

1. Druk op [Opties] > [Herhalen].

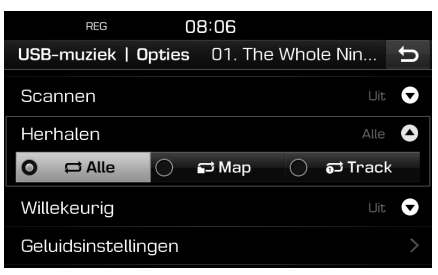

- 2. Druk op het gewenste onderdeel.
	- [Alle]: Herhaald de volledige lijst met bestanden.
	- [Map]: Herhaalt de bestanden in de huidige map.
	- [Track]: Herhaalt alleen het huidige bestand.

#### , Opmerking

U kunt ook de herhaalfuncties instellen

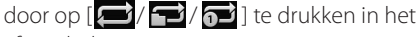

afspeelscherm.

 $\Box$ : Alle,  $\Box$ : Map,  $\Box$ : Track

#### **Willekeurig**

Afspelen in willekeurige volgorde:

1. Druk op [Opties] > [Willekeurig].

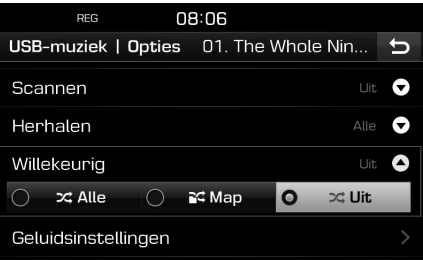

- 2. Druk op het gewenste onderdeel.
	- [Alle]: Speelt willekeurig alle bestanden af.
	- [Map]: Speelt willekeurig alle bestanden af binnen de huidige map.
	- [Uit]: Annuleert de Willekeurig-functie.

## , Opmerking

 $U$  kunt de Shuffle-functie instellen of annuleren door op  $\left[\frac{1}{2} \right]$  op het afspeelvenster te drukken.

#### **Geluidsinstellingen**

- 1. Druk op [Opties] > [Geluidsinstellingen].
- 2. Raadpleeg voor meer informatie pagina 56 ("Geluid").

## **USB-afbeelding bekijken**

U kunt afbeeldingsbestanden opgeslagen op een USB-stick afspelen.

Verbind het USB-apparaat met de USB-poort en het afspelen zal automatisch starten.

### **Opmerking**

Druk, om een USB-afbeelding weer te geven terwijl een ander bron speelt, op [MEDIA] >  $[Media \triangle] > [USB-afbeel].$ 

#### **Overschakelen naar menuscherm of volledig scherm**

Druk herhaaldelijk op het scherm.

#### **Overslaan**

U kunt de vorige of volgende afbeelding bekijken.

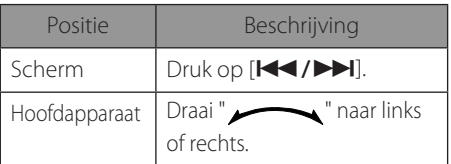

#### **In-/uitzoomen**

1. Druk op  $[Q]$  in het menuscherm.

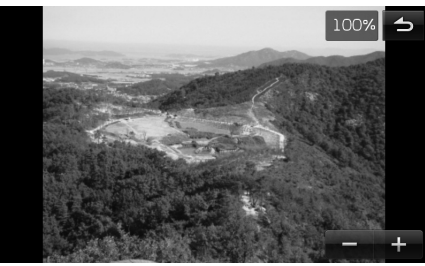

- 2. Druk op  $[-/1]$ .
- 3. Druk op  $\sqrt{2}$  /  $\sqrt{2}$  om de afbeelding te verplaatsen.
- 4. Druk op [**iiiii**] om de oorspronkelijke afbeelding terug te krijgen.

## , Opmerking

Druk op [ $\Box$ ] om naar het vorige scherm te gaan.

#### **Afbeelding roteren**

1. Druk op  $\mathbf{C}$  in het menuscherm.

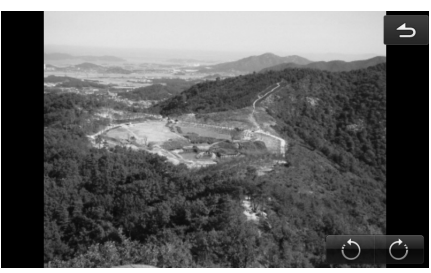

2. Druk op  $\left[\begin{array}{cc} \bullet & \bullet \\ \bullet & \bullet \end{array}\right]$  om de afbeelding te draaien.

## , Opmerking

Druk op [ $\Box$ ] om naar het vorige scherm te gaan.

### **Lijst**

U kunt via de lijst met afbeeldingen zoeken naar de gewenste afbeelding.

1. Druk op [Lijst].

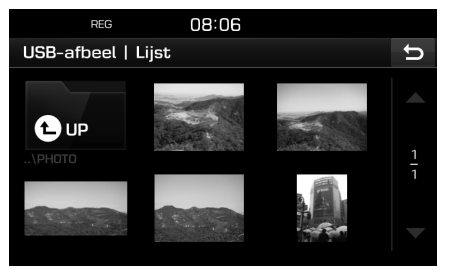

2. Druk op de gewenste afbeelding.

## **D** Opmerking

- **Om omhoog of omlaag te** scrollen.
- Druk op  $\boxed{\bigcirc}$  om naar het vorige scherm te gaan.
- Druk op  $\left[ \begin{array}{c} \blacksquare \\ \blacksquare \end{array} \right]$  om de bovenste map te verplaatsten.

#### **Bestandsinformatie**

In dit menu wordt de naam van de map, de naam van het bestand, de resolutie, het formaat en de datum van de huidige afbeelding getoond.

1. Druk op [Opties] > [Bestandsinformatie].

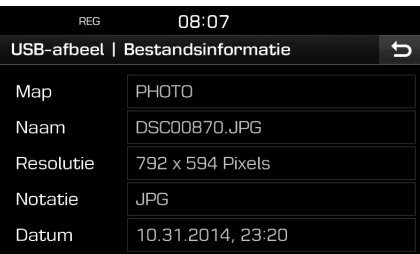

#### **Opmerking**

Druk op [ $\bigcirc$ ] om naar het vorige scherm te gaan.

#### **Weergave-instellingen**

- 1. Druk op [Opties] > [Weergave-instellingen].
- 2. Raadpleeg voor meer informatie pagina 57 ("Scherm").

#### **Diavoorstellinginterval (sec.)**

U kunt het interval van de diashow instellen. De diashow wordt afgespeeld volgens het tijdsinterval.

1. Druk op [Opties] > [Diavoorstellinginterval  $(sec)$ ]

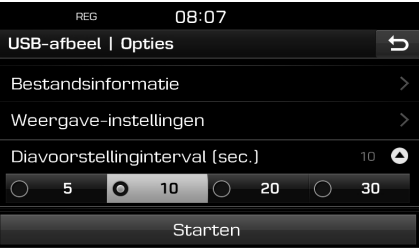

- 2. Selecteer de interval van de diashow.
- 3. Druk op [Starten].

## , Opmerking

- Druk eenmaal op het scherm om de diashow te laten stoppen.
- Diashow is niet beschikbaar tijdens het rijden. (Vanwege de verkeersvoorschriften is de afbeelding alleen beschikbaar als uw voertuig geparkeerd is.)

Diavoorst. niet toegestaan als het voertuig beweegt.

## **iPod afspelen**

Verbind een iPod met de USB-poort middels de iPod-kabel en het afspelen start automatisch.

## , Opmerking

Druk, om de iPod te laten spelen terwijl een andere bron speelt, op [MEDIA] > [Media $\triangle$ ] > [iPod].

#### **Pauze**

U kunt het afspelende bestand laten pauzeren. Raadpleeg voor meer informatie pagina 19 ("Pauze").

#### **Overslaan**

U kunt terug- of vooruitspoelen naar een specifiek punt in een bestand. Raadpleeg voor meer informatie pagina 19 ("Overslaan").

#### **Snel zoeken**

U kunt snel zoeken naar het bestand wat momenteel afgespeeld wordt. Raadpleeg voor meer informatie pagina 19 ("Snel zoeken").

#### **Zoeken**

U kunt het bestand direct afspelen door naar het gewenste bestand te zoeken. Raadpleeg voor meer informatie pagina 19 ("Zoeken").

### **Lijst**

U kunt de gewenste lijst afspelen door in het iPod-menu te zoeken naar de bestanden.

1. Druk op [Lijst].

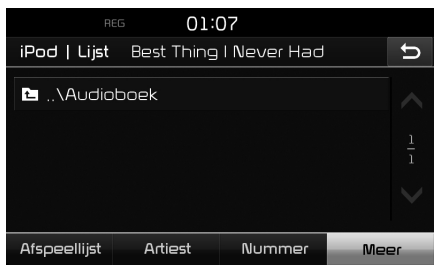

2. Druk op het gewenste bestand na het zoeken voor [Afspeellijst], [Artiest], [Nummer] of [Meer].

# Dopmerking

- $\blacktriangle$ " om omhoog of omlaag te scrollen.
- Druk op  $\Box$  om naar het vorige scherm te gaan.

#### **Afspeelsnelheid van het audioboek instellen**

Het instellen van de afspeelsnelheid heeft alleen invloed op audioboeken aangeschaft via de iTunes-store of audible.com.

Raadpleeg voor verdere details over iPod de iPod gebruikershandleiding.

1. Druk op [Opties] > [Audioboek].

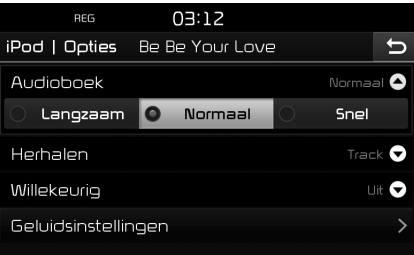

- 2. Selecteer de gewenste items.
	- [Langzaam]: Speelt het audioboek op lage snelheid af.
	- [Normaal]: Speelt het audioboek op oorspronkelijke snelheid af.
	- [Snel]: Speelt het audioboek op grote snelheid af.

#### **Herhalen**

Met deze functie kunt u een groep bestanden herhaaldelijk afspelen.

1. Druk op [Opties] > [Herhalen].

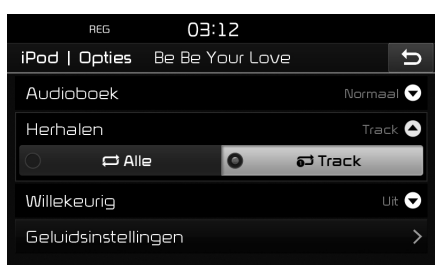

- 2. Druk op het gewenste onderdeel.
	- [Alle]: Herhaald de volledige lijst met bestanden.
	- [Track]: Herhaalt alleen het huidige bestand.

#### **Opmerking**

U kunt ook de herhaalfuncties instellen door op  $\sqrt{2}$  /  $\frac{1}{2}$  te drukken in het afspeelscherm.

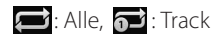

#### **Willekeurig**

Afspelen in willekeurige volgorde:

1. Druk op [Opties] > [Willekeurig].

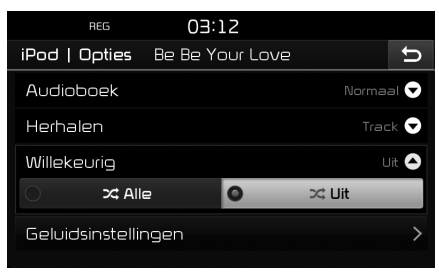

- 2. Druk op het gewenste onderdeel.
	- [Alle]: Speelt willekeurig alle bestanden af.
	- [Uit]: Annuleert de Willekeurig-functie.

## , Opmerking

U kunt de Shuffle-functie instellen of annuleren door op  $\left[\right. \times \right]$  op het afspeelvenster te drukken.

#### **Geluidsinstellingen**

1. Druk op [Opties] > [Geluidsinstellingen].

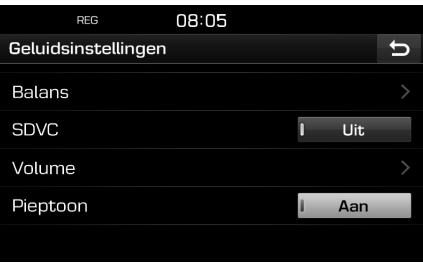

2. Raadpleeg voor meer informatie pagina 56 ("Geluid").

## **Bediening van een aux-apparaat**

### **Een AUX-bron afspelen**

1. Verbind een aux-apparaat met de AUXaansluiting.

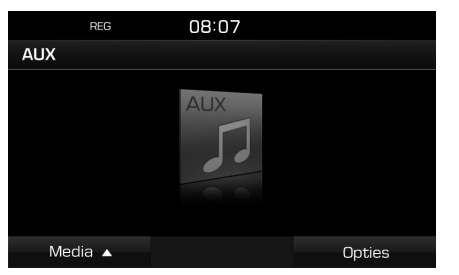

2. Speel het aux-apparaat af.

#### , Opmerking

- Sommige aux-apparaten die geen videobron hebben, kunnen wellicht geen output op het videoscherm produceren.
- Druk, om een extra apparaat af te spelen terwijl een ander apparaat speelt, op  $[MEDIA] > [Media_]) > [AUX].$
- Video is tijdens het rijden niet beschikbaar. (Vanwege de verkeersvoorschriften is Aux Video alleen beschikbaar als uw voertuig geparkeerd is.)

#### Δ

Niet beschikbaar tijdens het rijden Parkeer uw voertuig en probeer opnieuw

#### **Overschakelen naar menuscherm of volledig scherm tijdens afspelen van video**

Druk herhaaldelijk op het scherm tijdens het afspelen van video.

#### **Weergave-instellingen**

1. Druk op [Opties] tijdens het afspelen van video.

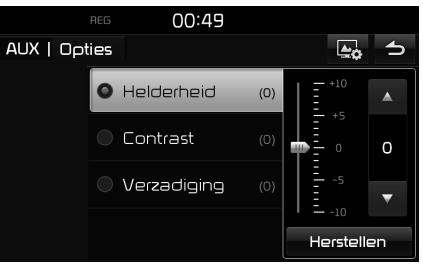

- 2. Druk op het gewenste onderdeel.
- 3. Pas [Helderheid], [Contrast] of [Verzadiging] aan door te drukken op  $[\triangle/\blacktriangledown]$ .

 Druk op [Herstellen] om de instellingen te initialiseren.

#### **Geluidsinstellingen**

1. Druk op [Opties] tijdens het afspelen van audio.

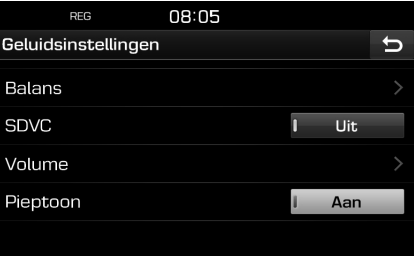

2. Raadpleeg voor meer informatie pagina 56 ("Geluid").

## **Bluetooth-audio afspelen**

#### **Voordat u Bluetooth-audio afspeelt**

- Muziek opgeslagen op een mobiele telefoon kan in de auto afgespeeld worden middels Bluetooth-audiostreaming.
- Audio via Bluetooth kan alleen worden afgespeeld als er een telefoon of audioapparaat met Bluetooth is aangesloten. Om Bluetooth-audio af te spelen verbindt u de Bluetooth-telefoon met het autosysteem. Voor meer informatie over het verbinden van Bluetooth raadpleegt u de gebruikershandleiding [Het koppelen en verbinden van het apparaat met een Bluetooth-telefoon] op pagina 48.
- Als Bluetooth wordt afgekoppeld tijdens het afspelen van audio van Bluetooth, wordt de audiostream eveneens onderbroken.
- Audiostreaming wordt wellicht in sommige mobiele telefoons niet ondersteund. De functies Bluetooth Handsfree en Bluetooth audio kunnen niet tegelijkertijd gebruikt worden. Als u bijvoorbeeld omschakelt naar Bluetooth Handsfree terwijl u Bluetoothaudio afspeelt, wordt de muziekstream onderbroken.
- Het afspelen van muziek in de auto is niet mogelijk als er geen muziekbestanden opgeslagen zijn op de mobiele telefoon.

#### **Bluetooth-audio starten**

- 1. Druk op  $[MEDIA] > [MediaA] > [Bluetooth$ audio].
- 2. Het venster Bluetooth-audio wordt weergegeven.

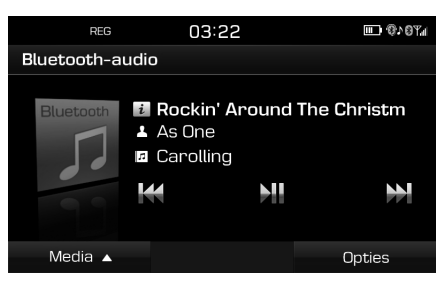

## , Opmerking

Druk, om Bluetooth-audio af te spelen terwijl een andere bron speelt, op [MEDIA] >  $[Media_1] > [Bluetooth-audio].$ 

#### **Pauze**

Druk op [XII] tijdens het afspelen.

Druk op [N] om het opnieuw af te spelen.

## , Opmerking

Deze functie wordt wellicht niet ondersteund in sommige Bluetooth-apparaten.

#### **Overslaan**

U kunt het vorige of volgende bestand afspelen.

Raadpleeg voor meer informatie pagina 19 ("Overslaan").

## , Opmerking

Deze functie wordt wellicht niet ondersteund in sommige Bluetooth-apparaten.

#### **Geluidsinstellingen**

- 1. Druk op [Opties] > [Geluidsinstellingen].
- 2. Raadpleeg voor meer informatie pagina 56 ("Geluid").

## **Voorzorgsmaatregelen voor veilig rijden**

Houdt u aan de plaatselijke verkeersregels en -wetten.

- Voor uw veiligheid werken sommige functies niet tijdens het rijden. Functies die niet werken zullen uitgeschakeld worden.
- De weergegeven route naar de eindbestemming is een referentie en de routebegeleiding zal u in de buurt van uw bestemming brengen. De gemarkeerde route is niet altijd de kortste, minst drukke en in sommige gevallen wellicht niet de veiligste route.
- Weg, naar, POI en snelheidsbeperking kunnen mogelijk niet altijd volledig bijgewerkt zijn. Het zou kunnen gebeuren dat straatnamen en POI-informatie niet actueel zijn.
- De positiemarkering van de auto is niet altijd uw exacte locatie. Dit systeem gebruikt GNSS-informatie, diverse sensoren en wegenkaartgegevens om de huidige positie weer te geven. Er kunnen echter fouten optreden in de weergave van uw locatie als de satelliet onjuiste informatiesignalen weergeeft of wanneer twee of meer satellietsignalen ontvangen kunnen worden. Fouten die in deze situatie optreden kunnen niet gecorrigeerd worden.

• De positie van de auto binnen de navigatie kan verschillen van uw werkelijke locatie, afhankelijk van verschillende redenen, waaronder de status van de satellietweergave, status van het voertuig (locatie waar hij zich bevindt en de omstandigheden), enz. Daarbovenop kan de positiemarkering van de auto verschillen van de huidige positie als de kaartgegevens verschillend zijn van de huidige wegsituatie, zoals de veranderingen vanwege de constructie van nieuwe wegen. Als zich zulke verschillen voordoen, zal een kort stukje rijden automatisch de positie van het voertuig corrigeren middels het matchen van de kaart of de GNSS-informatie.

## **Wat is GNSS?**

Het GNSS (Global Navigation Satellite System) is een satelliet-navigatiesysteem dat bestaat uit 32 in een baan om de aarde draaiende satellieten die daar zijn geplaatst door het Global Positioning System (GPS) van de VS, GLONASS van Rusland et cetera.

GNSS werkt in alle weersomstandigheden, overal ter wereld, 24 uur per dag.

Er zijn geen abonnementskosten of instellingskosten verbonden om GNSS te gebruiken.

## **Over satellietsignalen**

Uw apparaat moet satellietsignalen kunnen ontvangen om te kunnen werken. Als u binnen bent, in de buurt van hoge gebouwen of bomen, of in een parkeergarage, kan het apparaat geen satellietsignalen ontvangen.

## **Het ontvangen van satellietsignalen**

Voordat het apparaat uw huidige locatie kan bepalen en een route kan berekenen, dient u onderstaande stappen uit te voeren:

- 1. Ga naar buiten naar een plaats vrij van hoge obstakels.
- 2. Zet het apparaat aan.

 Het ontvangen van satellietsignalen kan enkele minuten duren.

## **Aanvankelijk navigatiescherm**

Wanneer u voor de eerste maal een navigatiemodus invoert, wordt het waarschuwingsscherm op het scherm getoond. Lees de waarschuwing zorgvuldig en druk dan op [Akkoord].

- Als u de taal van het systeem wilt veranderen drukt u op [Taal (Language)]. Raadpleeg voor meer informatie pagina 58 ("Taal (Language)").
- Als er 10 seconden lang geen handeling plaatsvindt in het waarschuwingsscherm, dan zal het systeem automatisch overschakelen naar het navigatiescherm.

## **Aan de slag met navigatie**

#### **Het navigatiescherm bedienen**

Het navigatiesysteem toont allerlei informatie op het scherm.

#### **Scherm met de kaart**

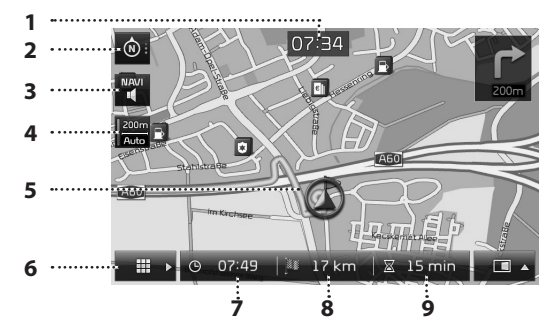

#### **1. Weergave van de klok**

Toont de huidige tijd.

#### **2. Kaart knop**

Verandert het perspectief van de kaart.

Druk op  $\left[\begin{array}{c|c} \mathbf{\hat{\Theta}} & \mathbf{\hat{\Theta}}\end{array}\right]$  of  $\left[\begin{array}{c|c} \mathbf{\hat{\Phi}}\end{array}\right]$ 

- **O**: (naar boven (2D)): Geeft altiid de richting van het voertuig weer vooruitgaand in de richting van de bovenkant van het scherm.
- $\bullet$  (van bovenaf (3D)): De kaart toont altijd de basisweergave en details van de omgevende wegen en algemene omgeving.

- (noorden boven (2D)): De kaart zal altijd richting noorden wijzen, ongeacht de richting waarin het voertuig zich beweegt.

## **3.**  $\int_{0}^{\text{NAVI}} \sqrt{\frac{MAVI}{M}}$  knop

 Past het navigatievolume aan. Raadpleeg voor meer informatie pagina 30 ("Navigatievolume").

#### **4. Weergave van de schaal van de kaart**

Toont de schaal van de actuele kaart.

#### **5. Routebegeleiding**

 Toont de routebegeleiding naar de bestemming wanneer de route ingesteld is.

#### **6. [ ] knop**

 Gaat naar menuscherm van de kaart. Raadpleeg voor meer informatie pagina 31 ("Algemene bediening van het kaartmenu").

#### **7. Weergave van de aankomsttijd**

 Toont de geschatte aankomsttijd. Druk om de informatie van de bestemming te controleren.

#### **8. Weergave van resterende afstand**

 Toont de resterende afstand tot de bestemming. Druk om de informatie van de bestemming te controleren.

#### **9. Weergave van resterende tijd**

 Toont de resterende tijd tot de aankomst bij de bestemming. Druk om de informatie van de bestemming te controleren.

## **Aan de slag met navigatie**

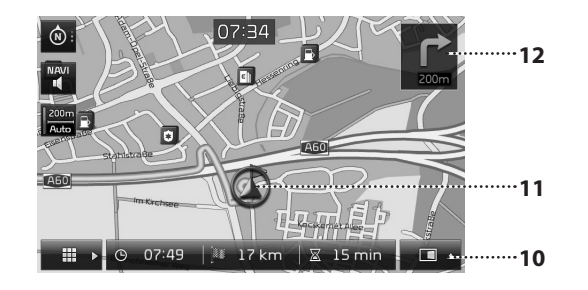

#### **10. [ ] knop**

Open/sluit het splitscreen-menu.

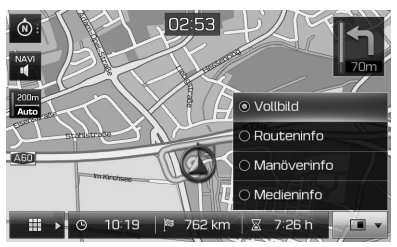

- [Volledig scherm]: Toont de kaart in het volledige scherm.
- [Route-informatie]:
	- Toont de afstand en richting voor de 3 komende bochten en rustgebieden. Tik op een bocht of rustgebied om de positie ervan op de kaart te bekijken. Raadpleeg voor verdere details stap 2

van het "Overzicht" op pagina 45.

- Geeft het kompasscherm weer wanneer de route gedeactiveerd wordt.
- [Manoeuvre-info]:
- Geeft informatie over afstand en richting weer van de voorliggende TBT (Turn By Turn / bocht na bocht) wanneer de route wordt geactiveerd.
- Geeft het kompasscherm weer wanneer de route wordt gedeactiveerd.
- [Media-info]: Toont de informatie over de media die nu wordt afgespeeld.

#### **11. Positiemarkering voertuig**

 Toont de huidige positie van het voertuig en de richting.

#### $12.  $\Gamma$$

 Geeft informatie over afstand en richting weer van de voorliggende TBT (Turn By Turn / bocht na bocht).

#### **Inzoomen/uitzoomen**

Draai " " links/rechts om het zoomniveau in te stellen op het kaartscherm.

#### **Schaal van de kaart**

Deze functie stelt het zoomniveau automatisch in volgens de klassering van de wegen.

Druk op [ $\frac{[200m]}{[200m]}$  op het scherm van de kaart.

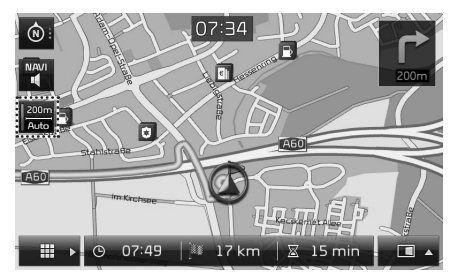

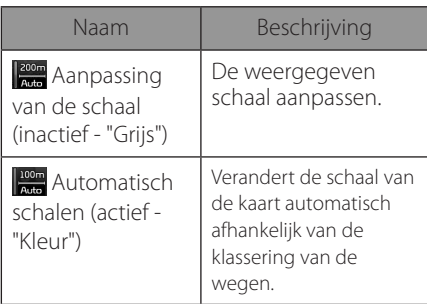

#### **Scrollen van de kaart**

1. Lang drukken op het gewenste gebied van de kaart. Het geselecteerde punt zal centraal op het scherm verschijnen en de scroll-markering zal getoond worden. Informatie over het gemarkeerde punt en de afstand in een rechte lijn vanaf de huidige positie zal in het midden van het scherm getoond worden.

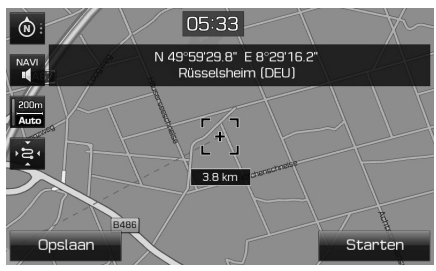

- 2. Druk op [Starten] om de routebegeleiding te starten.
	- Druk op [Opslaan] om de bestemming op te slaan naar het menu [Favorieten]. Voer daarna de naam in en selecteer [OK]. Druk op [NAV] > [Favorieten] om de opgeslagen positie te controleren.

#### , Opmerking

Als er op een gebied van de kaart op het scherm van de kaart gedrukt wordt, zal de kaart continu scrollen in de overeenkomstige richting totdat het drukken losgelaten wordt.

#### **Navigatievolume**

Druk op  $\left[\begin{matrix} \text{max} \\ \text{max} \end{matrix}\right]$  of  $\left[\begin{matrix} \text{max} \\ \text{max} \end{matrix}\right]$  om het volume aan te passen.

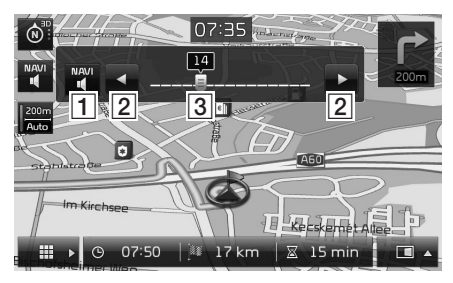

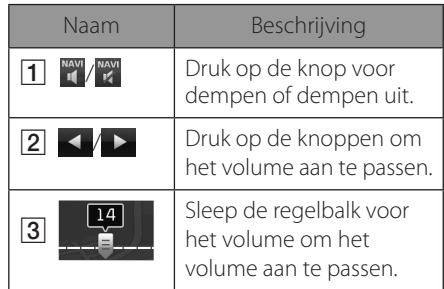

## **Aan de slag met navigatie**

## **Algemene bediening van het kaartmenu**

1. Druk op  $\begin{bmatrix} 1 & 1 \\ 1 & 0 \end{bmatrix}$  op het scherm van de kaart.

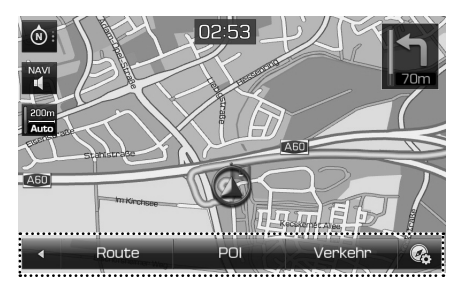

- 2. Druk op de gewenste optie.
	- **[< ]:** Sluit het kaartmenu.
	- [Route]: Verandert de routevoorwaarden door het menu [Route] te gebruiken wanneer de route geactiveerd is. (Pagina  $43 - 45$
	- [POI]: Zoek naar POI's met behulp van verschillende zoekmethoden. (Pagina 45)
	- [Verkeer]: Toont de verkeersinformatielijst. (Pagina 46)
	- $\cdot$   $\mathcal{Q}_i$ : Gaat naar het menu [Navigatie instellingen. Raadpleeg voor meer informatie pagina 55 ("Navigatie").

## **Algemene bediening van het navigatiemenu**

1. Druk op [NAV] op de hoofdapparaat.

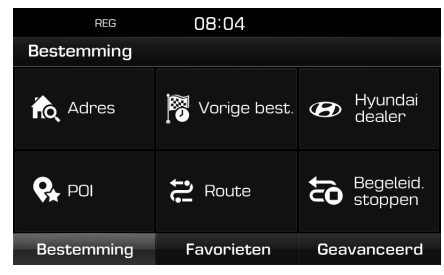

- 2. Druk op de gewenste optie om een bestemming in te voeren.
	- [Bestemming]: Vind een bestemming door het menu [Bestemming] te gebruiken. (Pagina's 32 - 38)
	- [Favorieten]: Stel uw favoriete bestemming in op roep deze op met behulp van [Favorieten]. (Pagina 38)
	- [Geavanceerd]: Vind een bestemming door het menu [Geavanceerd] te gebruiken. (Pagina's 39-42)

## **Zoeken op adres**

U kunt een bestemming vinden door te zoeken op adres.

1. Druk op [NAV] > [Adres].

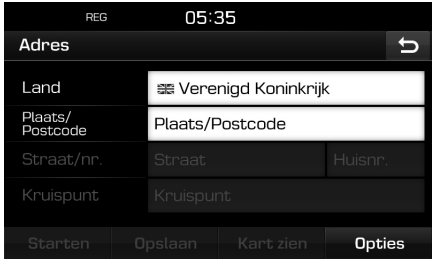

2. Voer de naam van het Land, Plaats/ Postcode, Straat/Nr., Huisnummer of Knooppunt, overeenkomstig de gewenste bestemming.

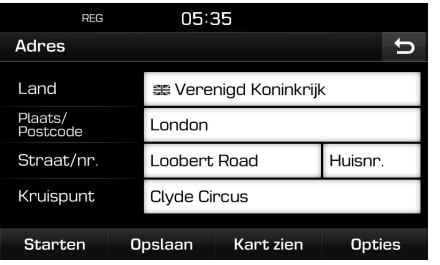

- 3. Druk op [Starten] om de routeberekening te starten.
	- Druk op [Opslaan] om de bestemming op te slaan naar het menu [Favorieten]. Voer daarna de naam in en selecteer [OK]. Druk op [NAV] > [Favorieten] om de opgeslagen positie te controleren.
	- Druk op [Kart zien] om de kaart te bekijken voor de bestemming.
	- Druk op [Opties] om de routeopties in te stellen. Raadpleeg voor meer informatie pagina 43 ("Routeoptie").

## , Opmerking

Wanneer u [Meerdere routes] ingesteld heeft, volgt u stappen 4~5. Anders rijdt u in overeenstemming met het scherm en de gesproken informatie.

4. Druk op de gewenste route.

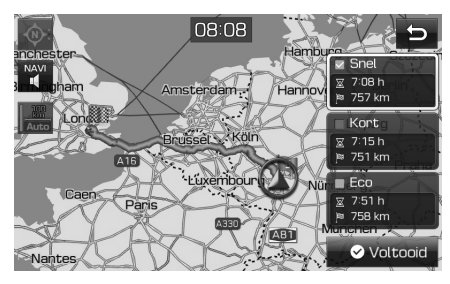

- [Snel]: Berekent de route op basis van de snelste aankomsttijd.
- [Kort]: Berekent de route op basis van de kortste afstand.
- [Eco]: Berekent de route op basis van de tabel met het brandstofverbruik en real-time verkeersinformatie om het brandstofverbruik te minimaliseren. Bovendien worden zo veel voorkomende stop-en-ga-situaties bij bochten en kruispunten vermeden. Opmerking: Het brandstofverbruik is ook afhankelijk van de rijstijl van de bestuurder. Plotseling accelereren verhoogt het brandstofverbruik. De [Eco]-route zou meer rijtijd en afstand in kunnen houden om brandstof te besparen.
- 5. Druk op [ØVoltooid].

## , Opmerking

De bestemming wordt automatisch opgeslagen in het menu [Vorige best.]. (pagina 33)

## **Vorige best.**

U kunt één van de locaties selecteren die u eerder gezocht heeft als bestemming.

1. Druk op [NAV] > [Vorige best.].

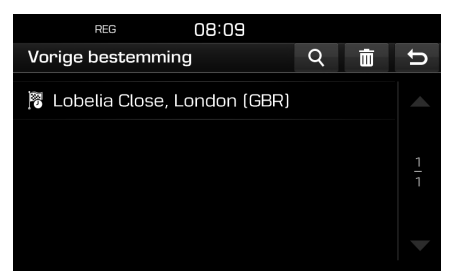

- Druk op [4] om te zoeken en een bestemming te vinden. Voer dan de naam in en selecteer [OK].
- Druk op  $\left[\overline{\mathfrak{m}}\right]$  om items van diverse input te selecteren en te verwijderen.
- Druk op  $\left[\right. \times \right. \left.\right]$  om het gewenste item te verwijderen.
- Druk op  $\left[\begin{array}{c|c} \overline{30} & \overline{1} \\ \overline{20} & \overline{1} \end{array}\right]$  om alle items te verwijderen.
- 2. Druk op het gewenste item in de lijst.
- 3. Volg stappen 4-5 uit "Zoeken op adres" op pagina 32.

## **Hyundai dealer**

U kunt ook de faciliteiten van de Hyundai dealers als bestemming invoeren.

1. Druk op [NAV] > [Hyundai dealer].

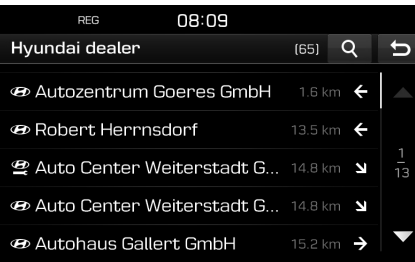

- Druk op [**Q**] om te zoeken en een bestemming te vinden. Voer dan de naam in en selecteer [OK].
- 2. Druk op het item gewenste item in de lijst.
- 3. Druk op [Starten].
	- Druk op [Opslaan] om de bestemming op te slaan naar het menu [Favorieten]. Voer daarna de naam in en selecteer [OK]. Druk op [NAV] > [Favorieten] om de opgeslagen positie te controleren.
- 4. Volg stappen 4-5 uit "Zoeken op adres" op pagina 32.

## , Opmerking

De informatie over de dealerfaciliteiten kan actuelere informatie verschaffen dan de informatie van de kaart en hoeft niet overeen te komen met het resultaat van de informatie van de kaart.

## **POI**

U kunt via verschillende zoekmethoden een POI als bestemming instellen.

1. Druk op  $[NAV] > [PO]$ .

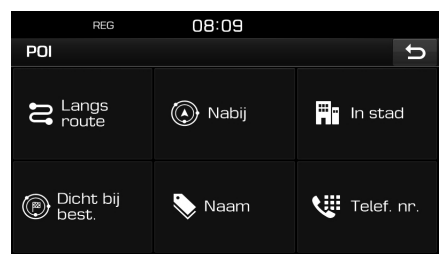

- 2. Tik op één van de zoekmethoden.
	- [Langs route]: Vindt POI onderweg. (pagina 34)
	- [Nabij]: Vindt POI in de buurt van de huidige positie van het voertuig. (pagina 34)
	- [In stad]: Vindt POI die zich in de stad bevinden. (pagina 34)
	- [Dicht bij best.]: Vindt POI in de buurt van de geselecteerde bestemming. (pagina 34)
	- [Naam]: Vindt POI aan de hand van de naam van het gezochte. (pagina 34)
	- [Telef. nr.]: Vindt POI aan de hand van het invoeren van het telefoonnummer. (pagina 35)

#### **Zoeken naar POI aan de hand van [Langs route], [Nabij], of [Dicht bij best.]**

1. Druk op  $[NAV] > [POI] > [Langs route]$ , [Nabij], of [Dicht bij best.].

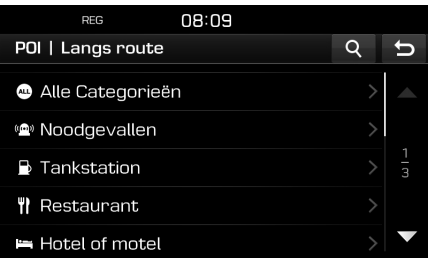

<Bijvoorbeeld: [Langs route] scherm>

- 2. Selecteer één van de categorieën.
	- Druk op [4] om te zoeken en een bestemming te vinden. Voer dan de naam in en selecteer [OK].
- 3. Selecteer één van de subcategorieën.
- 4. Druk op het gewenste Nuttige punt.
- 5. Druk op [Starten].
	- Druk op [Opslaan] om de bestemming op te slaan naar het menu [Favorieten]. Voer dan de naam in en selecteer [OK].
- 6. Volg stappen 4-5 uit "Zoeken op adres" op pagina 32.

#### **Zoeken naar POI aan de hand van de stad**

1. Druk op  $[NAV] > [POI] > [In stad]$ .

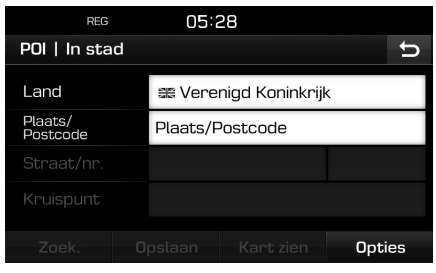

- 2. Voer de naam van het Land en de Plaats/ Postcode in corresponderend met het gewenste Nuttige punt.
- 3. Druk op [Zoek.].
	- Druk op [Kart zien] om de positie van Plaats op de map te bekijken.
	- Druk op [Opties] om de routemogelijkheid in te stellen. Raadpleeg voor meer informatie pagina 43 ("Routeoptie").
- 4. Volg de stappen 2-6 van "Zoeken naar POI aan de hand van [Langs route], [Nabij] of [Dicht bij best.]" op pagina 34.

#### **Zoeken naar POI op naam**

- 1. Druk op [NAV] > [POI] > [Naam].
- 2. Selecteer het land van voorkeur.

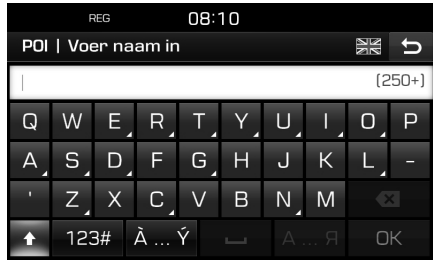

- 3. Voer de gewenste faciliteit in en druk op [OK].
- 4. Volg de stappen 4-6 van "Zoeken naar POI aan de hand van [Langs route], [Nabij] of [Dicht bij best.]" op pagina 34.

#### **Zoeken naar POI op telefoonnummer**

Als u het telefoonnummer van de bestemming weet, kunt u deze functie gebruiken om de bestemming te zoeken.

1. Druk op  $[NAV] > [POI] > [Telef. nr.].$ 

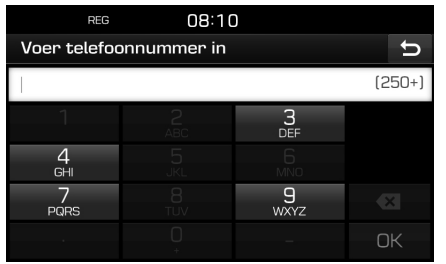

- 2. Voer het gewenste telefoonnummer in en druk op [OK].
- 3. Volg de stappen 4-6 van "Zoeken naar POI aan de hand van [Langs route], [Nabij] of [Dicht bij best.]" op pagina 34.

#### **Route**

Deze functie kan worden gebruikt om een route met verschillende routepunten in te stellen.

#### **Instellen van een route**

1. Druk op [NAV] > [Route].

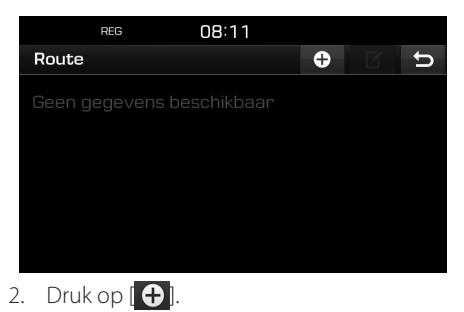

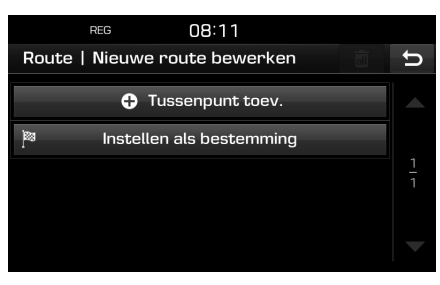

3. Druk op [Instellen als bestemming].

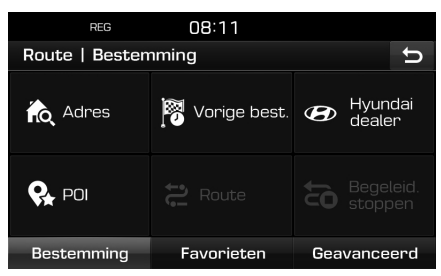

4. Stel een bestemming in aan de hand van de menu's [Bestemming], [Favorieten] en [Geavanceerd].

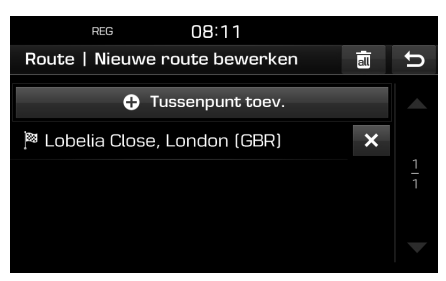

## **Zoeken naar bestemming voor navigatie**

5. Druk op [Tussenpunt toev.] om routepunten toe te voegen.

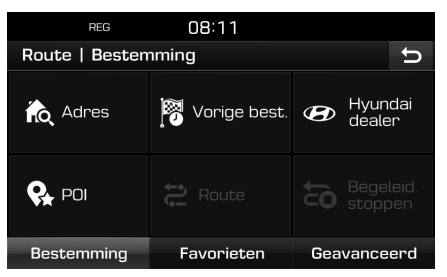

6. Stel routepunten in aan de hand van de menu's [Bestemming], [Favorieten] en [Geavanceerd].

 Als u een extra routepunt wenst, kunt u dit instellen door nogmaals te drukken op [Tussenpunt toev.].

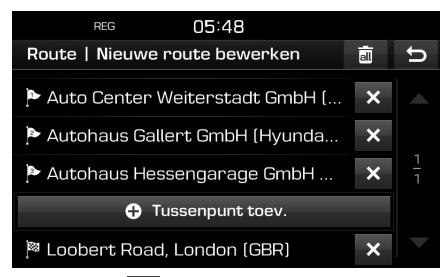

7. Druk op  $\boxed{\bigcirc}$  om uw nieuwe lijst met routes te bekijken.

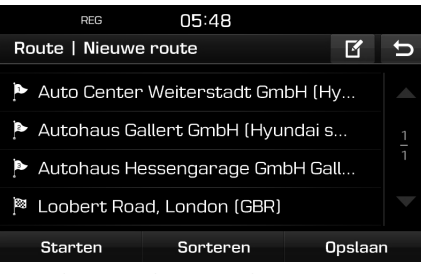

8. Druk op [Opslaan] om de nieuwe route op te slaan. Voer dan de naam in en selecteer [OK]. De nieuwe route wordt automatisch opgeslagen naar het menu [Route].

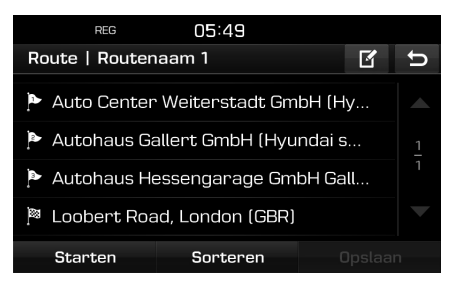

#### **Vinden van een route**

getoond.

1. Druk op [NAV] > [Route]. De lijst van opgeslagen routes wordt

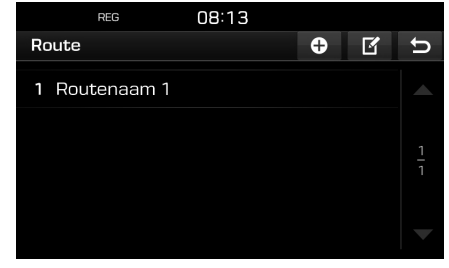

- 2. Druk op één van de routes.
- 3. Druk op [Starten].

#### **Verwijderen van een route**

1. Druk op [NAV] > [Route].

De lijst van opgeslagen routes wordt getoond.

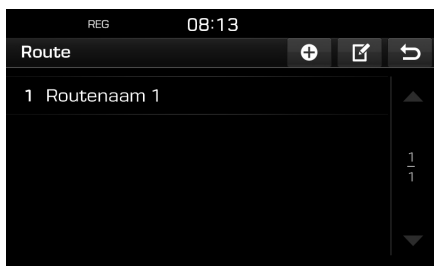

- 2. Druk op  $\mathbf{Z}$
- 3. Druk op  $X > [Ja]$ .

Druk op  $\left[\overline{\mathbf{a}\mathbf{u}}\right]$  > [Ja] om de volledige lijst met routes te verwijderen.
## **Zoeken naar bestemming voor navigatie**

#### **Veranderen van de routetitel**

1. Druk op [NAV] > [Route].

De lijst van opgeslagen routes wordt getoond.

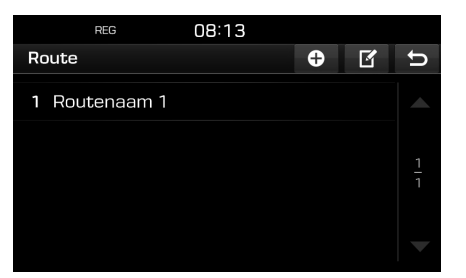

- 2. Druk op  $\boxed{6}$ .
- Druk op één van de routes.
- 4. Voer de nieuwe routetitel in en selecteer [OK].

#### **Sorteren van een bestemming of routepunt**

1. Druk op [NAV] > [Route].

De lijst van opgeslagen routes wordt getoond.

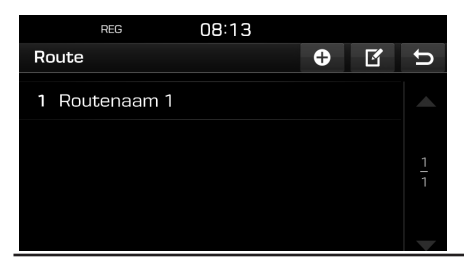

2. Druk op één van de routes.

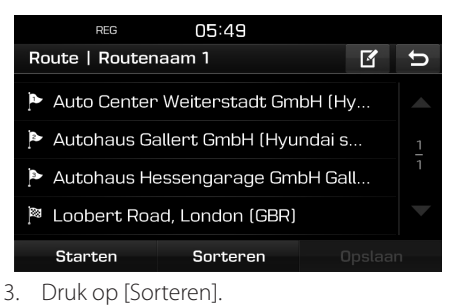

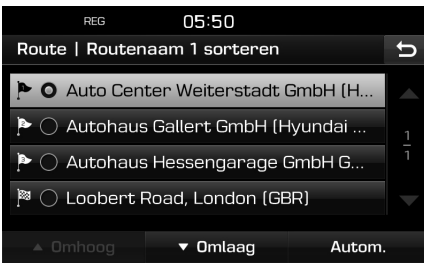

- 4. Selecteer het item. Druk op [Omhoog], [Omlaag] of [Autom.].
- 5. Druk op  $\boxed{5}$  om de gesorteerde route te controleren.
- 6. Druk op [Opslaan] > [OK].

#### **Verwijderen van een bestemming of routepunt**

1. Druk op [NAV] > [Route].

 De lijst van opgeslagen routes wordt getoond.

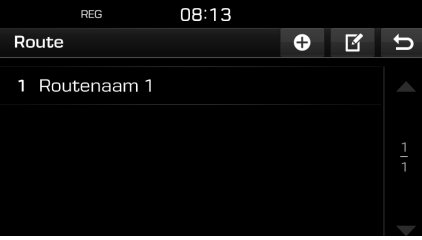

2. Druk op één van de routes.

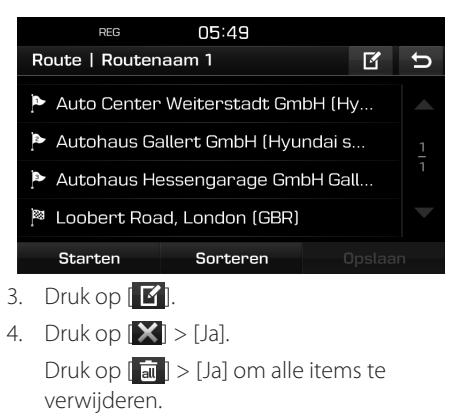

## **Begeleiding stoppen/ begeleiding hervatten**

Als u de routebegeleiding wilt stoppen wanneer een route actief is, drukt u op [NAV] > [Begeleid. stoppen].

Als u door wilt gaan met reizen naar uw bestemming, drukt u op [NAV] > [Begeleid. hervatten].

## **Thuis, Kantoor, Favorieten**

Als de locaties van uw huis, kantoor, en favoriete locaties reeds zijn opgeslagen in [Favorieten], kunt u ze makkelijk ophalen door erop te tikken. De routebegeleiding zal direct beginnen.

#### **Allereerst slaat u op in het menu [Favorieten] middels de zoekfunctie op bestemming.**

#### **Registreren van Thuis of Kantoor**

- 1. Druk op [NAV] > [Favorieten]> [Instellen als thuis] of [Instellen als kantoor].
- 2. Stel thuislocatie of kantoorlocatie in aan de hand van de menu's [Bestemming], [Favorieten] en [Geavanceerd].

#### **Thuis, kantoor of favoriete plaats vinden**

- 1. Druk op [NAV] > [Favorieten] > [Thuis], [Kantoor] of favoriete plaats.
- 2. Volg stappen 4-5 uit "Zoeken op adres" op pagina 32.

#### **Opslaan van favoriete plaats naar USB-geheugenapparaat**

- 1. Sluit een USB-apparaat aan op de USBpoort.
- 2. Druk op  $\{\overline{Q}\}$  > [Navigatie] > [Mijn gegevens] > [Opslaan].

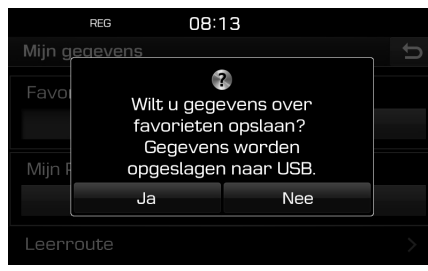

3. Druk op [Ja].

#### **Laden van favoriete plaats vanaf USB-geheugenapparaat**

- 1. Sluit een USB-apparaat aan op de USB-poort.
- 2. Druk op  $\lceil \mathcal{O}_2 \rceil$  > [Navigatie] > [Mijn] gegevens] > [Laden].

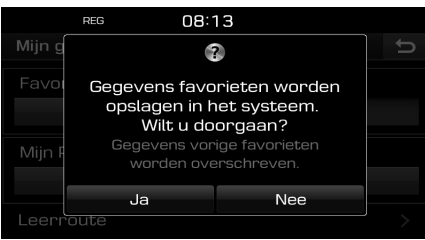

3. Druk op [Ja].

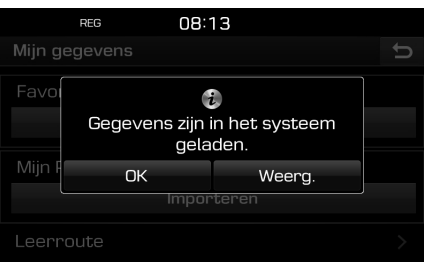

4. Druk op [OK].

Druk op [Weerg.] voor de geladen favoriete plaats.

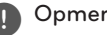

#### , Opmerking

De geladen favoriete plaats wordt overschreven naar het [Favorieten] menu.

## **Mijn POI's**

Deze functie wordt gebruikt om de data van POI's inclusief de kaartinformatie (positie, naam etc.) te importeren die zijn opgeslagen op het USB-geheugenapparaat. Later kunt u via het menu Mijn POI's de data selecteren als bestemming.

#### , Opmerking

Bestandsformaten waarmee kan worden gewerkt

- POI-bestandsformaat:".kml"/ ".gpx"
- POI-bestanden: Maximum 100
- POI-data: Maximum 5000

#### **Importeren van de POI-data**

- 1. Sla het POI-bestand inclusief kaartinformatie (positie, naam etc.) op vanaf de webkaart in het USBgeheugenapparaat.
- 2. Sluit het USB-apparaat aan op de USB-poort.
- 3. Druk op [NAV] > [Geavanceerd] > [Mijn  $POI's$  >  $\lceil \cdot \rceil$ .

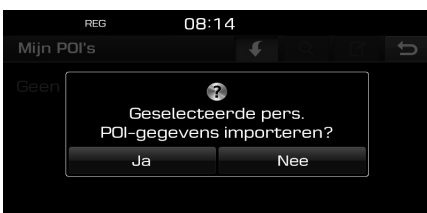

4. Druk op [Ja].

 De lijst van het POI-bestand wordt weergegeven.

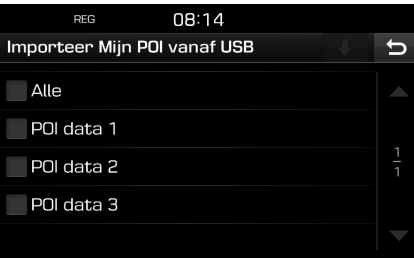

- 5. Selecteer het gewenste POI-bestand. Druk op [Alle] om alle POI-bestanden te selecteren.
- 6. Druk op  $\mathbf{G}$ .

De POI-data zijn geïmporteerd.

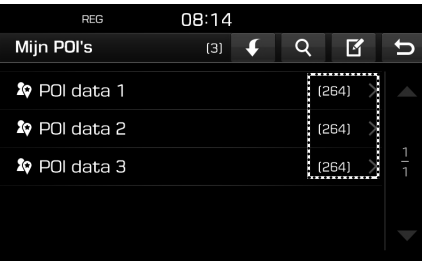

#### **Een bestemming aan de hand van een Mijn POI vinden**

- 1. Druk op [NAV] > [Geavanceerd] > [Mijn POI's].
- 2. Selecteer de POI-bestanden. De lijst van het POI-bestand wordt weergegeven.

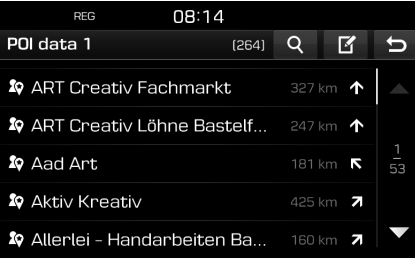

- 3. Druk op het gewenste item in de lijst.
- 4. Volg stappen 4-5 uit "Zoeken op adres" op pagina 32.

## , Opmerking

De bestemming wordt automatisch opgeslagen in het menu [Vorige best.]. (Pagina 33)

#### **Verwijderen van POI-data (of -bestanden)**

- 1. Druk op [NAV] > [Geavanceerd] > [Mijn POI's] (of druk op een POI-bestand).
- 2. Druk op  $\mathbb{Z}$ .
- 3. Druk op  $\boxed{\times}$  of  $\boxed{\overline{\mathbf{m}}}$ .

#### **Wijzigen van naam van POI-data (of -bestanden)**

- 1. Druk op [NAV] > [Geavanceerd] > [Mijn POI's] (of druk op een POI-bestand).
- 2. Druk op  $\mathbb{F}$ .
- 3. Druk op één van de POI-data (of -bestanden).
- 4. Voer de nieuwe routetitel in en selecteer [OK].

## **Parkeren**

Deze functie wordt gebruikt om een bestemming te vinden aan de hand van parkeerfaciliteiten.

1. Druk op [NAV] > [Geavanceerd] > [Parkeren].

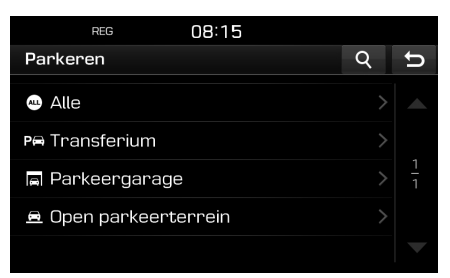

- 2. Selecteer één van de parkeerfaciliteiten.
	- Druk op [4] om te zoeken en een bestemming te vinden. Voer dan de naam in en selecteer [OK].
- 3. Druk op het gewenste item in de lijst.
- 4. Druk op [Starten].
	- Druk op [Opslaan] om de bestemming op te slaan naar het menu [Favorieten]. Voer dan de naam in en selecteer [OK].
- 5. Volg stappen 4-5 uit "Zoeken op adres" op pagina 32.

## **Coördinaten**

U kunt een bestemming vinden door de breedte- en lengtecoördinatien in te voeren.

1. Druk op [NAV] > [Geavanceerd] > [Coörd.].

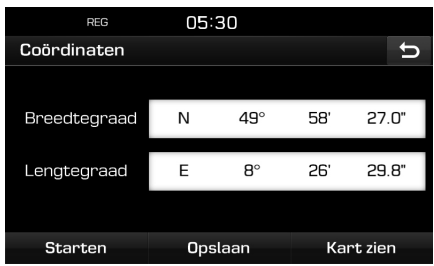

2. Druk op graad, minuut en (of) seconde van de lengte en breedte, voer dan de gewenste coördinaten in.

 Druk op [G.M.S] of [Decimale graden] om het soort coördinaat te selecteren.

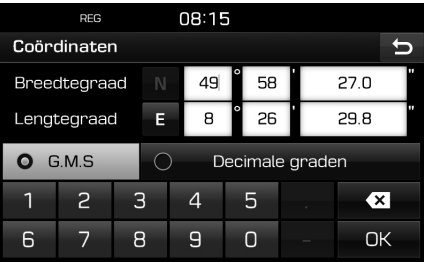

- 3. Druk op [OK].
- 4. Druk op [Starten].
	- Druk op [Opslaan] om de bestemming op te slaan naar het menu [Favorieten]. Voer daarna de naam in en selecteer [OK]. Druk op [NAV] > [Favorieten] om de opgeslagen positie te controleren.
	- Druk op [Kart zien] om de kaart te bekijken voor de bestemming.
- 5. Volg stappen 4-5 uit "Zoeken op adres" op pagina 32.

### **Routepunten vastleggen**

Deze functie wordt gebruikt om de route automatisch of handmatig vast te leggen.

#### **Vastleggen van routepunten**

1. Druk op [NAV] > [Geavanceerd] > [Tuss.pt opn.]  $> \lceil 0 \rceil$  > [Handmatiq] of [Autom.].

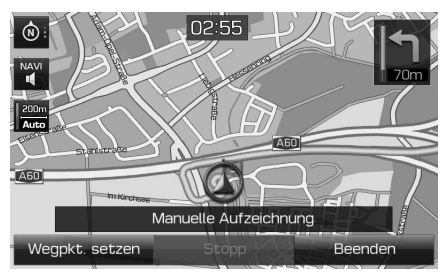

< Handmatige opname >

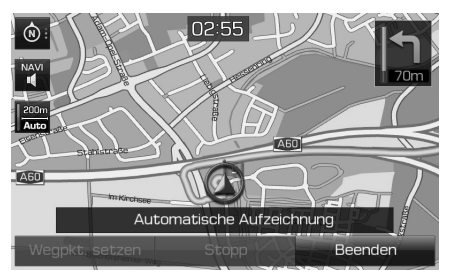

< Automatisch opnemen >

#### 2. **Handmatige opname:**

- [Tssnpunt inst]: Huidig positie wordt opgeslagen als routepunt.
- [Stoppen]: Stopt vastleggen en slaat de vastgelegde data op.
- [Stop opname]: Annuleert het handmatig vastleggen.

#### **Automatisch opnemen:**

- [Stoppen]: Stop het vastleggen en slaat de vastgelegde data op.
- [Stop opname]: Annuleert het automatisch vastleggen.

### , Opmerking

- Het vastgelegde routepunt wordt automatisch opgeslagen in het menu [Tuss. pt opn.].
- Tot 300 km route afstand kan vastgelegd worden.
- Er kunnen maximaal 10 vastgelegde routepunten worden opgeslagen.

#### **Het vastgelegde routepunt vinden**

1. Druk op [NAV] > [Geavanceerd] > [Tuss.pt opn.].

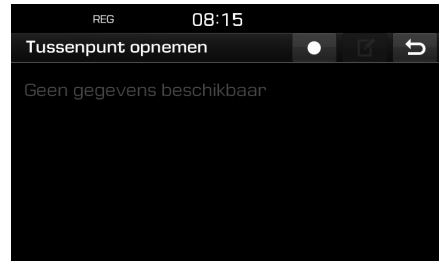

- 2. Druk op het gewenste item in de lijst.
- 3. Volg stappen 4-5 uit "Zoeken op adres" op pagina 32.

#### **Een vastgelegde route verwijderen**

- 1. Druk op [NAV] > [Geavanceerd] > [Tuss.pt opn.] >  $\blacksquare$
- 2. Druk op  $\mathbf{X}$  of  $\mathbf{F}$ .

#### **De naam van een vastgelegde route veranderen**

- 1. Druk op [NAV] > [Geavanceerd] > [Tuss.pt opn.] >  $\begin{bmatrix} \mathbf{K} \end{bmatrix}$ .
- 2. Druk op één van de lijst.
- 3. Voer de nieuwe routetitel in en selecteer [OK].

## **Vorige startpunt**

U kunt één van de vorige startpunten als een bestemming instellen.

1. Druk op [NAV] > [Geavanceerd] > [Vorige startpunt].

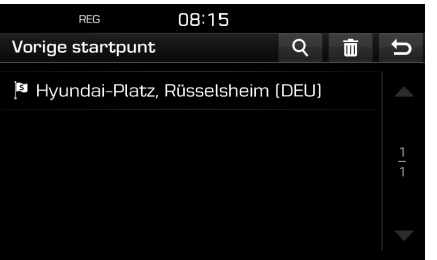

- Druk op [**Q**] om te zoeken en een bestemming te vinden. Voer dan de naam in en selecteer [OK].
- Druk op [ $\overline{111}$ ] om onderdelen van diverse invoeringen allemaal tegelijkertijd te selecteren en te wissen.
- Druk op  $[\mathbf{X}]$  om het gewenste item te verwijderen.
- Druk op  $\left[\begin{array}{c|c} \overline{|\mathbf{a}|} & \mathbf{0} \end{array}\right]$  om alle items te verwijderen.
- 2. Druk op het gewenste item in de lijst.
- 3. Volg stappen 4-5 uit "Zoeken op adres" op pagina 32.

## **Kaart gebruiken**

Deze functie wordt gebruikt om een bestemming te vinden aan de hand van scrollen over de kaart.

- 1. Druk op [NAV] > [Geavanceerd] > [Kaart gebruiken].
- 2. Lang drukken op het gewenste gebied van de kaart. Het geselecteerde punt zal centraal op het scherm verschijnen en de scroll-markering zal getoond worden. Informatie over het gemarkeerde punt en de afstand in een rechte lijn vanaf de huidige positie zal in het midden van het scherm getoond worden.

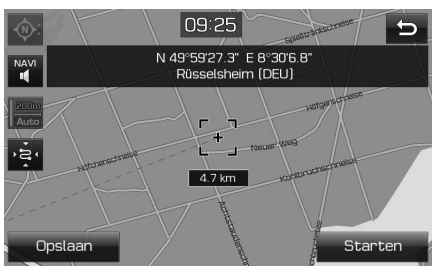

- 3. Druk op [Starten].
	- Druk op [Opslaan] om de bestemming op te slaan naar het menu [Favorieten]. Voer dan de naam in en selecteer [OK].

4. Volg stappen 4-5 uit "Zoeken op adres" op pagina 32.

### , Opmerking

Als er op een gebied van de kaart op het scherm van de kaart gedrukt wordt, zal de kaart continu scrollen in de overeenkomstige richting totdat het drukken losgelaten wordt.

## **Routeoptie**

U kunt verschillende routeopties naar wens aanpassen.

1. Druk op  $[MAP] > [++] > [Roote] >$ [Opties].

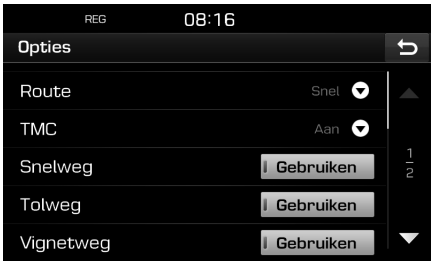

- 2. Stel de gewenste mogelijkheden in.
	- Route
		- [Snel]: berekent de route op basis van de snelste aankomsttijd.
		- [Kort]: berekent de route op basis van de kortste afstand.
		- [Eco]: Berekent de route op basis van de tabel met het brandstofverbruik en real-time verkeersinformatie om het brandstofverbruik te minimaliseren. Bovendien worden zo veel voorkomende stop-en-ga-situaties bij bochten en kruispunten vermeden.

Opmerking: Het brandstofverbruik is ook afhankelijk van de rijstijl van de bestuurder. Plotseling accelereren verhoogt het brandstofverbruik. De [Eco]-route zou meer rijtijd en afstand in kunnen houden om brandstof te besparen.

- TMC
- [Aan]: Toont de TMC (Traffic Message Channel - Verkeersinlichtingdienst) als er gebeurtenissen in het verkeer plaatsvinden.
- [Uit]: Toont geen TMC (Traffic Message Channel - Verkeersinlichtingdienst) als er gebeurtenissen in het verkeer plaatsvinden.
- [Autom.]: Berekent de route opnieuw zonder dat de TMC (Traffic Message Channel - Verkeersinlichtingdienst) verschijnt als er gebeurtenissen in het verkeer plaatsvinden.
- Snelweg, Tolweg, Vignetweg, Weg met tijdsbeperking, Tunnel, Veerpont, Leerroute
- [Gebruiken]: Rekent de route uit inclusief snelweg, tolweg, vignetweg, weg met tijdsbeperking, tunnel, veerpont of leerroute.

- [Vermijden]: Rekent de route uit met vermijden van snelweg, tolweg, vignetweg, weg met tijdsbeperking, tunnel, veerpont of leerroute.

## , Opmerking

Afhankelijk van de voorwaarden worden de door de gebruiker ingestelde items misschien niet weergegeven.

## **Omleiding**

Deze functie wordt gebruikt om de route opnieuw te definiëren aan de hand van een omleiding naar een bepaalde afstand van de huidige positie.

1. Druk op  $[MAP] > \left[\begin{array}{cc} \pm \end{array} \right]$  >  $[Route] >$ [Omleiding].

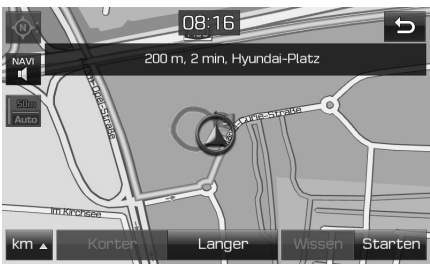

- 2. Druk op het gewenste onderdeel.
	- [km 4]/[Korter]/[Langer]: Selecteert een omleiding om een omleiding te volgen over deze afstand.
	- [Wissen]: Verwijdert een omleiding welke reeds was ingesteld, en gaat verder op de oorspronkelijke route.
- 3. Druk op [Starten] >  $[Q$ Voltooid].

## **Bewerken van de huidige route**

U kunt de huidige route bewerken.

#### **Veranderen van de huidige route**

- 1. Druk op  $[MAP] > \begin{bmatrix} \# & \end{bmatrix}$  >  $[Rowte] >$ [Bewerken]  $>$   $\blacksquare$ ].
- 2. Volg stappen 5~7 uit "Instellen van een route" op pagina 35.
- 3. Druk op [Starten] > [Ja] om de huidige route op te slaan.

 Druk op [Starten] > [Nee] om te starten zonder op te slaan.

#### **Huidige route opslaan naar menu [Route]**

- 1. Druk op  $[MAP] > \begin{bmatrix} \pm \ \pm \ \end{bmatrix}$  >  $[Route] >$ [Bewerken] > [Opslaan].
- 2. Voer naam in voor de huidige route en selecteer [OK].

#### **Sorteren van huidige route**

- 1. Druk op  $[MAP] > [$   $\#$   $\rightarrow$   $] > [Roote] >$ [Bewerken] > [Sorteren].
- 2. Selecteer het item. Druk op [Omhoog], [Omlaag] of [Autom.].
- 3. Druk op  $\boxed{\bigcirc}$  om de gesorteerde route te controleren.
- 4. Druk op [Opslaan] > [OK].

#### **De opgeslagen route in het menu [Route] vinden**

- 1. Druk op [NAV] > [Route].
	- De lijst van opgeslagen routes wordt getoond.

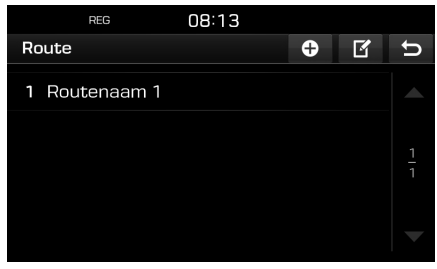

- 2. Druk op één van de routes.
- 3. Druk op [Starten].

## **Straat vermijden**

Hiermee kunt u een ingestelde route veranderen en opnieuw berekenen door bepaalde straten te vermijden.

Dit maakt het mogelijk bepaalde straten te vermijden vanwege verkeersomstandigheden. U kunt een alternatieve route vanaf de locatie van het voertuig tot de bestemming berekenen.

1. Druk op  $[MAP] > \left[\begin{array}{cc} 1 & 1 \end{array}\right]$   $\geq$   $[Route] > [Straat]$ verm.].

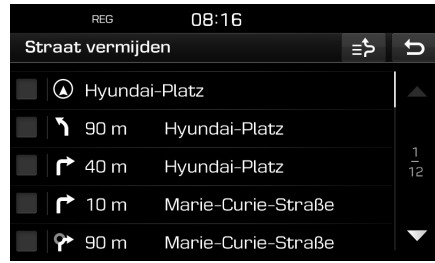

- 2. Druk op de stra(a)t(en) die u wilt vermijden.
- 3. Druk op  $\left[\right]$   $\Rightarrow$   $\left[\right]$  om de te vermijden lijst te controleren.
- 4. Druk op  $\boxed{\blacktriangleright}$   $\blacktriangleright$   $\boxed{\heartsuit}$ Voltooid].

## **Overzicht**

U kunt de details controleren van de door u ingestelde route welke in secties is verdeeld en op de kaart wordt weergeven.

1. Druk op  $[MAP] > \left[\begin{array}{cc} 1 & 1 \end{array}\right]$  >  $[Route] >$ [Overzicht].

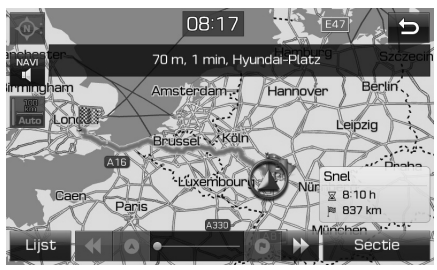

- 2. Druk op het gewenste onderdeel.
	- [Route]/[Sectie]: Wisselt tussen de gehele route en de vergrote route.
	- **[4]**: Ga naar de vertreklocatie.
	- **K**: Ga naar de vorige positie.
	- $\cdot$   $\sum$ : Ga naar de volgende positie.
	- **[O]**: Ga naar de bestemmingslocatie.
	- [Lijst]: Selecteer er één van de browserlijst. Geeft het vergrote scherm weer van de kaart van de browserlijst.
	- $\cdot$   $\Box$ : Ga naar het vorige scherm.

## **Begeleiding stoppen/ begeleiding hervatten**

Als u de routebegeleiding wilt stoppen wanneer een route actief is, drukt u op [MAP]

 $>$   $\left[\begin{array}{cc} \# & \end{array}\right]$  > [Route] > [Begeleid. stoppen].

Als u door wilt gaan met reizen naar uw bestemming, drukt u op  $|MAP| > |$   $\#$  > [Route] > [Begeleid. hervatten].

## **POI**

U kunt een bestemming in verschillende categorieën zoeken.

1. Druk op  $[MAP] > [++] > [PO]$ .

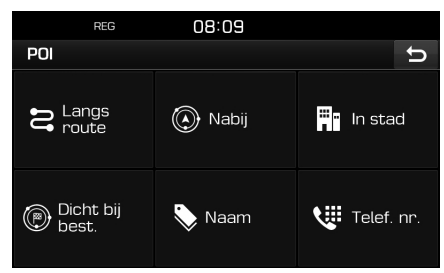

2. Volg stap 2 van de "POI" op pagina 33.

## **Gebruiken van het kaartmenu**

## **Verkeer**

U kunt verkeersinformatie verkrijgen voor geselecteerde gebieden.

1. Druk op  $[MAP] > \left[\begin{array}{cc} 1 & 1 \end{array}\right]$  > [Verkeer].

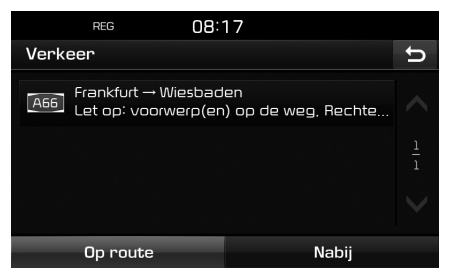

- 2. Druk op het gewenste onderdeel.
	- [Op route]: Geeft verkeersinformatie weer voor onderweg.
	- [Nabij]: Geeft verkeersinformatie weer voor de huidige positie van het voertuig.

3. Druk op het gewenste onderdeel.

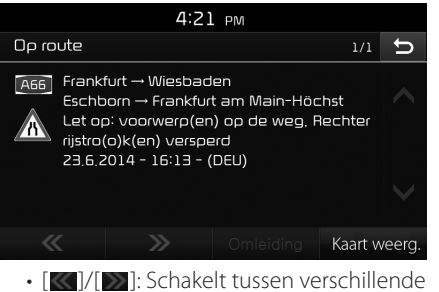

- verkeersgebeurtenissen.
- [Omleiding]: Definieert opnieuw de route aan de hand van het instellen van een omleiding.
- [Kaart weerg.]: Geeft het kaartscherm weer van het geselecteerde gebied.

#### **Opmerking**

Afhankelijk van de voorwaarden wordt deze functie mogelijk niet weergegeven.

## **Navigatie-instellingen**

1. Druk op  $[MAP] > \begin{bmatrix} \begin{matrix} \begin{matrix} \frac{1}{2} \\ \frac{1}{2} \\ \frac{1}{$ 

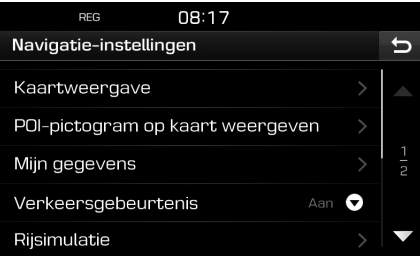

2. Raadpleeg voor meer informatie pagina 55 ("Navigatie").

## **Voordat u Bluetooth Handsfree gebruikt**

#### **Wat is Bluetooth Draadloze technologie?**

- Bluetooth Draadloze technologie verwijst naar een draadloze netwerktechnologie voor korte afstanden die een frequentie van 2,45 GHz gebruikt om diverse apparaten binnen een bepaalde afstand met elkaar te verbinden.
- Ondersteund door pc's, externe apparaten, Bluetooth-telefoons, PDA's, diverse elektronische apparaten en auto-omgevingen, kan Bluetooth Draadloze technologie op hoge snelheid overbrengen zonder gebruik te moeten maken van een verbindingskabel.
- Bluetooth Handsfree verwijst naar een apparaat dat de gebruiker eenvoudig telefoongesprekken laat voeren met Bluetooth mobiele telefoons middels het systeem.
- De functie Bluetooth Handsfree wordt wellicht in sommige mobiele telefoons niet ondersteund.

#### **Voorzorgsmaatregelen voor veilig rijden**

- Bluetooth Handsfree is een functie die bestuurders in staat stelt veilig te rijden. Door het hoofdapparaat met een Bluetooth-telefoon te verbinden, kan de gebruiker eenvoudig gesprekken voeren, ontvangen en het telefoonboek beheren. Voordat u Bluetooth Draadloze technologie gebruikt, dient u de inhoud van deze gebruikershandleiding zorgvuldig door te lezen.
- Overmatig gebruik van bedieningsfuncties tijdens het rijden kan leiden tot onoplettend rijgedrag en het veroorzaken van ongelukken. Bedien het apparaat niet overmatig tijdens het rijden.
- Gedurende langere tijd naar het scherm kijken is gevaarlijk en kan leiden tot ongelukken. Kijk tijdens het rijden slechts kort naar het scherm.

#### **Aandachtspunten bij het koppelen van een Bluetooth-telefoon**

- Controleer voordat u het hoofdapparaat met de mobiele telefoon verbindt of de mobiele telefoon Bluetooth-functies ondersteunt.
- Als u niet wilt dat er automatisch met uw Bluetooth-apparaat verbonden wordt, zet u de Bluetooth-functie van het Bluetooth-apparaat uit.
- Parkeer het voertuig wanneer u het hoofdapparaat koppelt met de mobiele telefoon.
- Sommige Bluetooth-functies kunnen wellicht af en toe niet juist werken afhankelijk van de firmwareversie van uw mobiele telefoon. Als zulke functies bediend kunnen worden nadat u een S/W-upgrade ontvangen heeft van de fabrikant van uw mobiele telefoon, ontkoppel dan alle apparaten en koppel ze opnieuw voor gebruik.

#### **Het koppelen en verbinden van het apparaat met een Bluetooth-telefoon**

Om de Bluetooth-functie te kunnen gebruiken, dient u ervoor te zorgen dat Bluetooth op uw telefoon aan staat. Raadpleeg de gebruikershandleiding van uw telefoon.

#### **Als er geen telefoons gekoppeld zijn**

- 1. Druk op " $\bigcap_{n=1}^{\infty}$ " op de hoofdapparaat of de bediening op het stuurwiel.
- 2. Druk op [Ja] om te zoeken naar Bluetoothtelefoons.
	- [Nee]: Annuleert de Bluetooth-verbinding.
	- [Help]: Gaat naar het menu [Bluetooth help].
- 3. Initieer in uw telefoon het zoeken naar Bluetooth-apparaten. (Het standaard apparaat is I20.)
- 4. 1) Als de SSP (Secure Simple Pairing) niet ondersteund wordt, voer dan de wachtwoordsleutel in op uw Bluetooth-apparaat. (De standaard wachtwoordsleutel is 0000.)
	- 2) Als de SSP (Secure Simple Pairing) ondersteund wordt, drukt u op [Ja] in het pop-upvenster op uw Bluetoothapparaat. (Het pop-upvenster kan verschillen van de werkelijke informatie van het Bluetooth-apparaat).

5. Er wordt een Bluetooth-verbinding tot stand gebracht.

 De mobiele telefoon maakt contact en de oproeplijst wordt gedownload.

 Als de verbinding mislukt is, wordt er een foutmelding op het scherm weergegeven.

#### **Wanneer een telefoon al gekoppeld is**

- 1. Druk op " $C/C$ " op de hoofdapparaat of de bediening op het stuurwiel.
- 2. Druk op het apparaat op het popupscherm van de Bluetooth-apparatenlijst.
- 3. Druk op [Ja] om het geselecteerde apparaat te activeren.

 Druk, als u met een additioneel apparaat wilt paren, op [Nieuwe toev.]. Volg de stappen 3-5 van "Als er geen telefoons gekoppeld zijn".

#### **Wanneer een extra apparaat wordt gekoppeld**

1. Druk op [ ] > [Bluetooth] > [Gekoppelde apparaten].

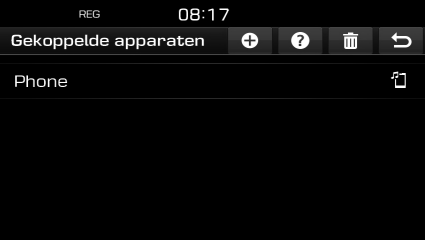

- 2. 1) Selecteer het apparaat dat u wilt verbinden.
	- 2) Als er geen apparaat is waarmee u wilt verbinden, drukt u op  $\Box$ .
- 3. Initieer in uw telefoon het zoeken naar Bluetooth-apparaten. (Het standaard apparaat is I20.)
- 4. 1) Als de SSP (Secure Simple Pairing) niet ondersteund wordt, voer dan de wachtwoordsleutel in op uw Bluetooth-apparaat. (De standaard wachtwoordsleutel is 0000.)
	- 2) Als de SSP (Secure Simple Pairing) ondersteund wordt, drukt u op [Ja] in het pop-upvenster op uw Bluetoothapparaat. (Het pop-upvenster kan verschillen van de werkelijke informatie van het Bluetooth-apparaat).

5. Zodra uw telefoon succesvol verbonden is, wordt het telefoonvenster weergegeven op het scherm. Als de verbinding mislukt is, wordt er een foutmelding op het scherm weergegeven.

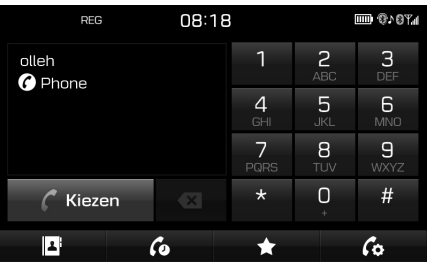

<Telefoonscherm>

 Als de Bluetooth-verbinding eenmaal succesvol is, zal de naam van de verbonden mobiele telefoon op het telefoonvenster weergegeven worden en zullen de Bluetooth Handsfree-functies werken.

#### , Opmerking

• Om veiligheidsredenen is het niet mogelijk een Bluetooth-telefoon te koppelen wanneer het voertuig in beweging is. Parkeer het voertuig op een veilige plaats om een Bluetooth-telefoon te koppelen. Het is mogelijk om tot 5 mobiele telefoons

te koppelen. Om een nieuwe telefoon te koppelen wanneer er al 5 telefoons gekoppeld zijn, moet u eerst een eerder gekoppelde telefoon verwijderen.

- Sommige functies worden wellicht niet ondersteund vanwege beperkte Bluetoothcompatibiliteit tussen het systeem in de auto en de mobiele telefoon.
- Wanneer een Bluetooth-apparaat verbonden is, kan er geen nieuw apparaat gekoppeld worden. Ontkoppel eerst het verbonden Bluetooth-apparaat als u een nieuwe telefoon wilt koppelen.

#### **Bluetooth help**

Dit menu helpt bij het gebruik van de functies van Bluetooth.

- 1. Druk op  $\lbrack \mathcal{C}_2 \rbrack$  op het telefoonscherm.
- 2. Druk op [Gekoppelde apparaten]  $>$  [?]

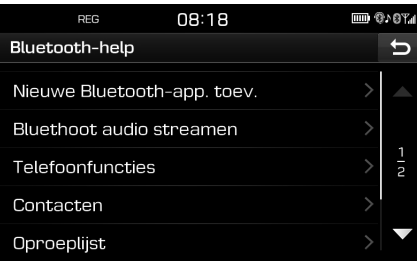

3. Selecteer de gewenste items.

#### **De verbonden telefoon ontkoppelen**

1. Druk op  $\{\overline{\mathbb{Q}}\}$  > [Bluetooth] > [Gekoppelde apparaten].

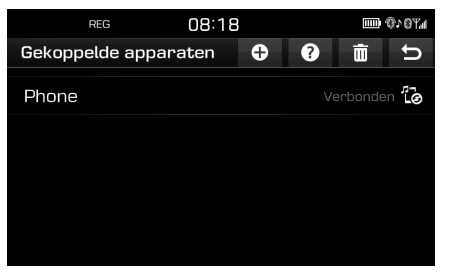

2. De verbonden telefoon selecteren.

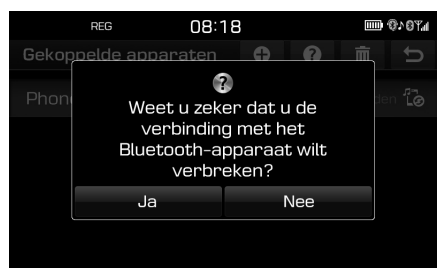

3. Druk op [Ja].

#### , Opmerking

Als u de ontkoppelde telefoon opnieuw wilt verbinden, selecteert u de ontkoppelde telefoon.

#### **Bluetooth-apparaten verwijderen**

Als u niet langer een telefoon hoeft te gebruiken kunt u het verwijderen. Houd er rekening mee dat door het verwijderen van een Bluetooth-apparaat de gehele gesprekkenlijst en contactinvoer verwijderd wordt.

1. Druk op [ ] > [Bluetooth] > [Gekoppelde apparaten $] > [$  $\overline{m}$ ].

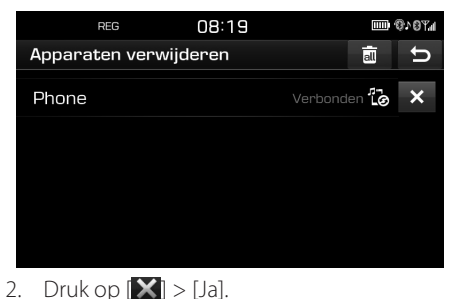

Druk op  $\boxed{\mathbf{a}}$  > [Ja] om alle apparaten te verwijderen.

## **Bellen door het telefoonnummer in te voeren**

Verbind uw apparaat en de Bluetooth-telefoon met elkaar voordat u belt.

- 1. Voer het telefoonnummer in met het toetsenbord op het telefoonscherm.
- 2. Druk op [ Kiezen] op het telefoonscherm of op " $\mathcal{L}$ " op de afstandsbediening op het stuur.

### , Opmerking

Als u het verkeerde nummer draait, kunt u op [  $\alpha$  ] drukken om een cijfer van het ingevoerde nummer te verwijderen.

## **Bellen met opnieuw kiezen**

Houd [ Kiezen] op het telefoonscherm ingedrukt of " $\mathcal{L}$ " op de afstandsbediening op het stuur.

## , Opmerking

Opnieuw kiezen is niet mogelijk wanneer er geen te kiezen gesprekkenlijst is.

## **Gesprek aannemen/weigeren**

- 1. Als er een inkomend gesprek is zal er een pop-upbericht verschijnen.
- 2. Druk op [Aannemen] om het telefoongesprek te beantwoorden. Selecteer [Negeren] om een gesprek te weigeren.

#### , Opmerking

- Als de Call-ID service beschikbaar is, zal het telefoonnummer van de beller weergegeven worden.
- Indien het telefoonnummer van de beller in het telefoonboek opgeslagen is, wordt de naam van de beller op het apparaat weergegeven.
- In sommige mobiele telefoons wordt bij het ontvangen van een gesprek de functie [Negeren] mogelijk niet ondersteund zijn.

## **Het gesprek wisselen naar de mobiele telefoon**

1. Als u het gesprek wilt wisselen naar de mobiele telefoon terwijl u via handsfree in de auto belt, drukt u op  $\lceil \zeta_2 \rceil$ . Zoals hieronder afgebeeld wordt het

gesprek gewisseld naar de mobiele telefoon.

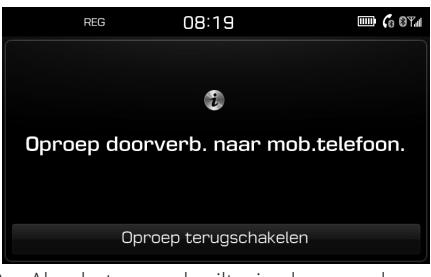

2. Als u het gesprek wilt wisselen naar de handsfree in de auto terwijl u via de mobiele telefoon belt, drukt u op [Oproep terugschakelen].

 Het gesprek wordt gewisseld naar handsfree in de auto.

## **Een gesprek beëindigen**

- 1. Om een gesprek te beëindigen drukt u op  $\blacksquare$  op het telefoonscherm of op " $\blacksquare$ " op de afstandsbediening op het stuur.
- 2. Het gesprek wordt beëindigd.

## **Het menu gebruiken tijdens een gesprek**

Tijdens een gesprek kunt u van de volgende menu-onderdelen gebruik maken.

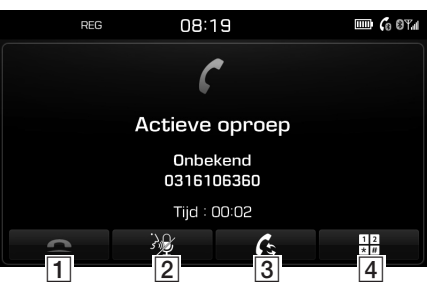

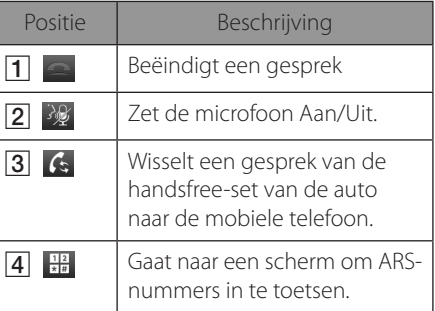

## **Gesprekkenlijst**

#### **Het voeren van een gesprek vanuit de gesprekkenlijst**

1. Druk op  $\lceil \mathbf{G} \rceil$  op het telefoonscherm.

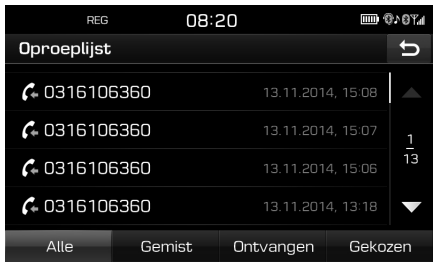

- 2. Druk op [Alle], [Gemist], [Ontvangen], of [Gekozen].
	- [Alle]: Geeft de gehele gesprekkenlijst weer.
	- [Gemist]: Geeft de lijst van gemiste gesprekken weer.
	- [Ontvangen]: Geeft de inkomende gesprekken weer.
	- [Gekozen]: Geeft de uitgaande gesprekken weer.
- 3. Druk op de invoer die u wilt bellen.

#### , Opmerking

In sommige mobiele telefoons wordt de gesprekkenlijst mogelijk niet opgeslagen.

### **Contactpersonen**

#### **Het voeren van een gesprek vanuit contacten**

1. Druk op [1] op het telefoonscherm. De contactpersonen worden op het scherm getoond.

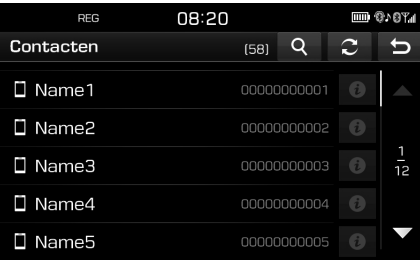

<Contactpersonenvenster>

2. Selecteer de contactpersoon die u wilt bellen uit de contactpersonenlijst.

#### **Het updaten van mobieletelefooncontacten**

Er kunnen tot 5000 mobiele-telefooncontacten geüpdated worden.

1. Druk op  $\boxed{2}$  op het contactenscherm. De contactpersonen worden verwijderd, en de contactpersonen van de aangesloten telefoon worden gedupliceerd.

### **Opmerking**

- Bij het updaten van mobieletelefooncontacten vorige data verwijderd.
- Deze functie wordt wellicht niet ondersteund in sommige mobiele telefoons.

## **Bluetooth® Draadloze technologie**

#### **Zoeken naar contactpersonen**

1. Druk op  $\boxed{\mathbf{Q}}$  op het contactenscherm.

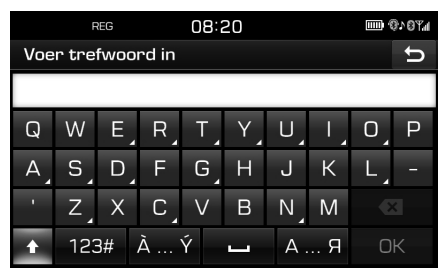

- 2. Voer de naam in en druk op [OK].
- 3. Kies het contact dat u wilt bellen.

#### **Favorieten**

#### **Favorieten bellen**

Als het telefoonnummer reeds is opgeslagen in Favorieten, kunt u het snel bellen door er op te tikken.

Voeg het telefoonnummer eerst toe aan Favorieten. Raadpleeg hiervoor "Als Favoriet toevoegen" op pagina 53.

1. Druk op  $\left| \right\rangle$  op het telefoonscherm.

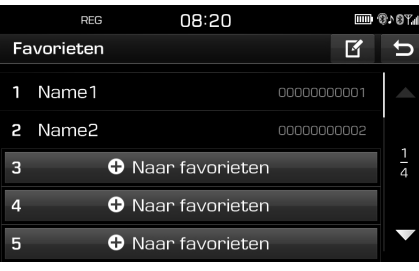

<Favorietenvenster>

2. Selecteer de gewenste favoriet.

#### **Als favoriet toevoegen**

Er kunnen tot 20 contacten toegevoegd worden aan het menu [Favorieten].

1. Druk op  $\left[\star\right]$  op het telefoonscherm.

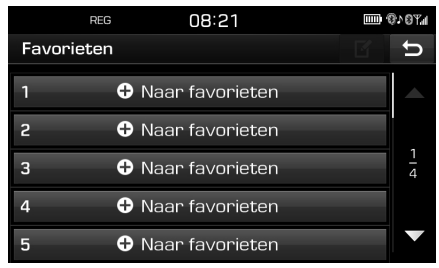

2. Druk op [Naar favorieten].

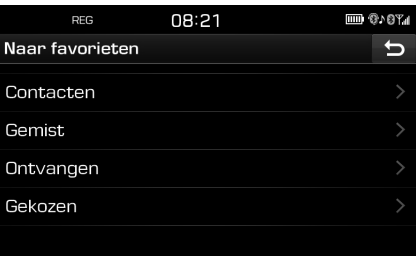

- 3. Selecteer de gewenste items.
- 4. Selecteer één van de contacten.
- 5. Voer favoriete naam in en druk dan op [OK].

## **Bluetooth® Draadloze technologie**

#### **Favorieten verwijderen**

1. Druk op  $\mathbf{x}$  >  $\mathbf{F}$  op het telefoonscherm.

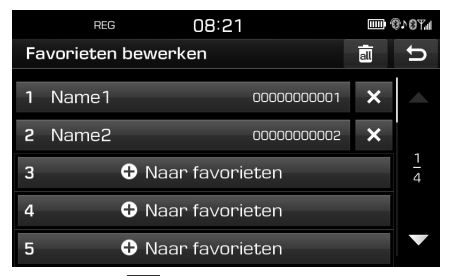

2. Druk op  $\mathbf{X}$  > [Ja]. Druk op  $[\overline{\mathbf{m}}] > [\mathsf{Ja}]$  om alle favorieten te verwijderen.

#### **De naam van de favorieten veranderen**

1. Druk op  $\rightarrow$   $\blacksquare$ telefoonscherm.

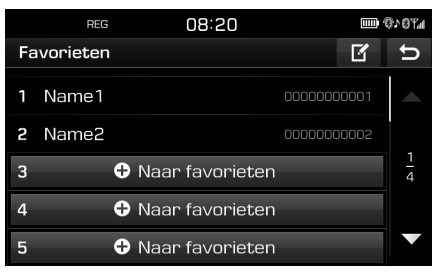

2. Druk op het gewenste contact.

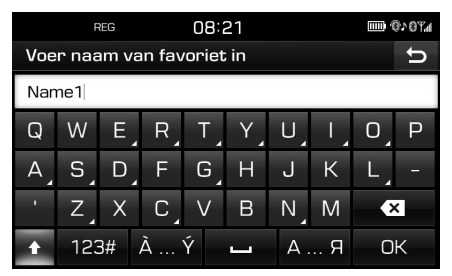

3. Voer nieuwe naam in en druk dan op [OK].

### **Bluetooth-instellingen**

1. Druk op  $[a]$  op het telefoonscherm.

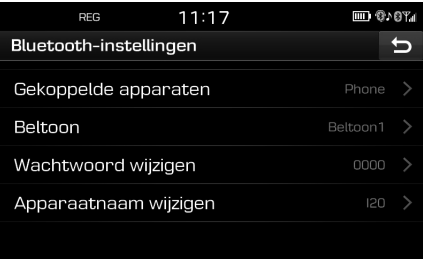

2. Raadpleeg voor meer informatie pagina 57 ("Bluetooth").

## **Overzicht van menu [Instellingen]**

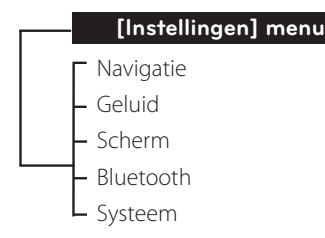

## **Navigatie**

Dit menu beschrijft de navigatie-instellingen.

1. Druk op  $\{\mathbb{Q}\}$  > [Navigatie].

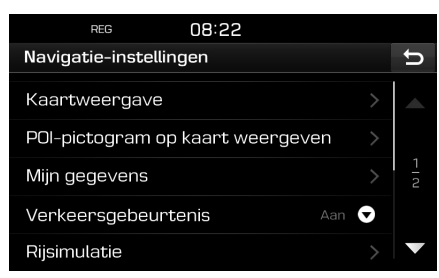

- 2. Selecteer de gewenste items.
	- [Kaartweergave]: Stelt de navigatieopties in die betrekking hebben op het beeld op de kaart.
- [Kruispuntweergave]: Stelt in of de kruispuntweergave weergegeven moet worden of niet.
- [Rijbaanaanduiding]: Stelt in of de beste rijbaan-begeleiding ingesteld moet worden of niet.
- [Snelheidslimiet]: Schakelt de weergave van de snelheidslimiet in of uit.
- [Info grensovergang]: Stelt in of de informatie inzake het overgaan van grenzen weergegeven moet worden of niet.
- [POI-pictogram op kaart weergeven]: Schakelt het weergeven van grensinformatie in of uit.
	- [POI-categorie]: Selecteer [Alle], [Geen] of [Handmatig].
- [POI selecteren]: Stel de [Nutt p categ] in op [Handmatig] om het gewenste Nuttige punt te selecteren. Markeer dan het gewenste Nuttige punt of maak markering ongedaan. (Druk, als u de instellingen wilt initialiseren, op  $\lbrack \bigcirc \rbrack$ .)
- [Mijn gegevens]
	- [Favorieten]: Deze functie wordt gebruikt voor de favorieten op te slaan naar het USB-geheugenapparaat en om de favorieten te laden van het USBgeheugenapparaat. Raadpleeg voor verdere details "Opslaan van favoriete

plaats naar USB-geheugenapparaat" en "Laden van favoriete plaats vanaf USBgeheugenapparaat" op pagina 38.

- [Mijn POI's]: Deze functie wordt gebruikt om de data van POI's inclusief de kaartinformatie (positie, naam etc.) te importeren die zijn opgeslagen naar het USB-geheugenapparaat. Druk op [Importeren] en volg dan de stappen 4-6 van "Importeren van de POI-data"" op pagina 39.
- [Leerroute]: Als u drie keer op dezelfde wijze afwijkt van een deel van de voorgestelde route, zal het systeem de route leren. De volgende keer zal het systeem de aangepaste route voorstellen. Leert routes welke zijn opgeslagen in de lijst met routes die moeten worden geleerd.
- [Verkeersgebeurtenis]: Stelt de verkeersincidenten op "Aan", "Uit"of "Autom.".
- [Aan]/[Uit]: Selecteert of een verkeersincident wordt weergegeven of niet.
- [Autom.]: Het systeem berekent automatisch een omleiding om gebeurtenissen in het verkeer te vermijden zonder dat er een pop-up verschijnt.
- [Rijsimulatie]: Met deze functie kan de gebruiker een routebegeleider simuleren als er een route is ingesteld.

- [Uit]: Rijsimulatie is op uit gezet.
- [Eenmaal]: Rijsimulatie wordt slechts één maal uitgevoerd.
- [Lus]: Rijsimulatie wordt herhaaldelijk uitgevoerd.

 Selecteer [Eenmaal] of [Lus], druk dan op [Starten].

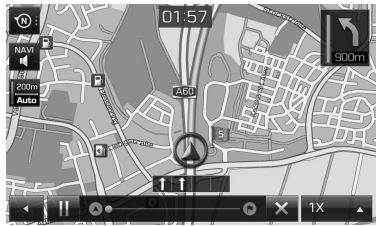

- $\begin{bmatrix} \mathbf{II} & \mathbf{I} \end{bmatrix}$ : Pauzeert of speelt de rijsimulatie.
- [ x ]: Beëindigt de rijsimulatie.
- [1X],[2X],[4X],[Auto]: Stelt de snelheid in van de rijsimulatie.
- [Meerdere routes]: Stelt in of er naar meerdere routes gezocht moet worden of niet.
- [Dyn. Begeleiding]: Stelt in of de dynamische begeleiding uitgevoerd moet worden of niet.
- [Tankstation autom. zoeken]: Stelt in of er automatisch naar benzinestations gezocht moet worden in het geval de benzine op raakt.

## **Geluid**

Dit menu wordt gebruikt om de geluidseffecten van het gehele systeem aan te passen.

1. Druk op  $[\overline{\mathbb{Q}}] >$  [Geluid].

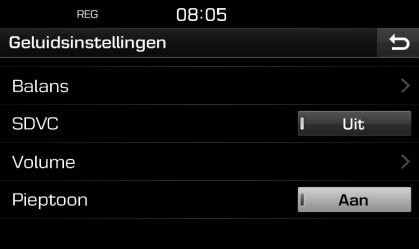

- 2. Selecteer de gewenste items.
	- [Balans]: Toont de opties voor geluidscontrole voor Positie en Bas/Mid/ Treble.

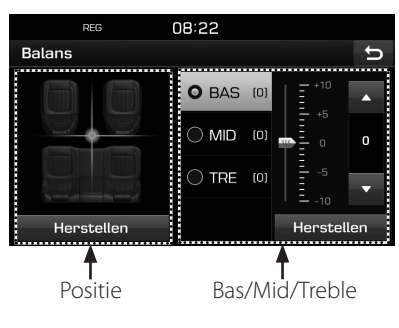

- [Positie]: Kies de positie voor de focus van het geluid. Druk op [Herstellen] om het geluid te concentreren in het midden van het voertuig.
- $-[BAS/MID/TRE]$ : Druk op  $[A]/[V]$  om de bas/mid/treble instellingen te controleren. Druk op [Herstellen] om de instellingen te initialiseren.
- [SDVC]: Met dit menu kunt u het audiovolume automatisch beheren volgens de snelheid van het voertuig. Selecteer [Aan] of [Uit].
- [Volume]: Toont de volumecontrole voor elke optie.
	- [Telefoon]: Controleert het volume in relatie tot de telefoon. Druk op  $\left[\triangle\right]/|\blacktriangledown\right]$ .
	- [start]: Controleert het audio volume bij het starten van het systeem. Druk op  $\Delta$ / $|\nabla|$ .
	- [Info]: Controleert het volume in relatie tot pop-upinformatie. Druk op  $[\triangle]/[\triangledown]$ .
	- Druk op [Herstellen] om de instellingen te initialiseren.
- [Pieptoon]: Met dit menu kunt u een pieptoon afspelen wanneer u het touchscreen bedient. Selecteer [Aan] of [Uit].

## **Scherm**

Dit menu wordt gebruikt om de helderheid en dimmodus aan te passen voor het gehele systeem.

1. Druk op  $\lceil \mathcal{O} \rceil$  > [Scherm].

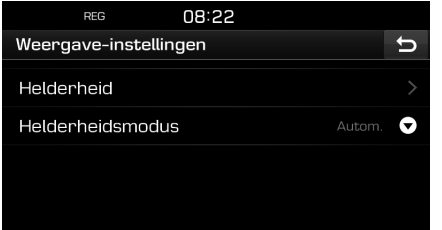

- 2. Selecteer de gewenste items.
	- [Helderheid]: Selecteer [Daglicht] of [Nacht], druk dan op [▲/▼] om de helderheid te controleren. Druk op [Herstellen] om de instellingen te initialiseren. (Helderheid overdag standaard is "10". Helderheid 's nachts standaard is "5")
	- [Helderheidsmodus]: Stelt de helderheid van het display in volgens de moduswijzigingen.
		- [Autom.]: Past de helderheid automatisch aan volgens de helderheid van de omgeving.
		- [Daglicht]: Houdt de helderheid altijd hoog onafhankelijk van de omgevingshelderheid.

- [Nacht]: Houdt de helderheid altijd laag onafhankelijk van de omgevingshelderheid.

## **Bluetooth**

Dit menu beschrijft de Bluetooth-instellingen.

#### **Gekoppelde apparaten**

Dit menu wordt gebruikt om het hoofdapparaat te koppelen en te verbinden met een Bluetooth-telefoon.

1. Druk op [⑬] > [Bluetooth] > [Gekoppelde apparaten].

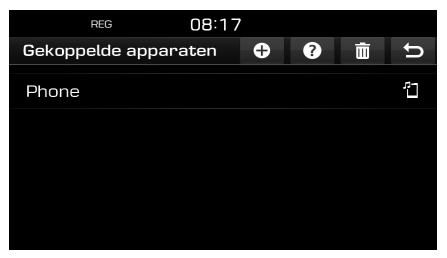

2. Volg stappen 2-5 uit "Wanneer een extra apparaat wordt gekoppeld" op pagina 48.

#### **Beltoon**

De geconfigureerde beltoon komt uit de luidsprekers van het voertuig als u een telefoontie krijgt.

1. Druk op  $\lceil \mathcal{O} \rceil$  > [Bluetooth] > [Beltoon].

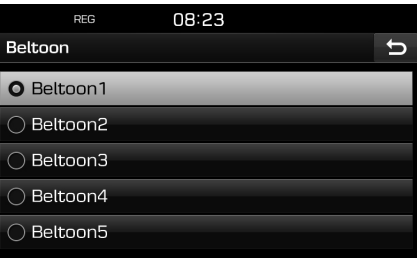

2. Selecteer de gewenste beltoon.

#### **Wachtwoord wijzigen**

U kunt het wachtwoord, dat gebruikt wordt voor de authenticatie van Bluetoothapparaten, wijzigen.

1. Druk op  $\{\overline{\mathbb{Q}}\}$  > [Bluetooth] > [Wachtwoord wijzigen].

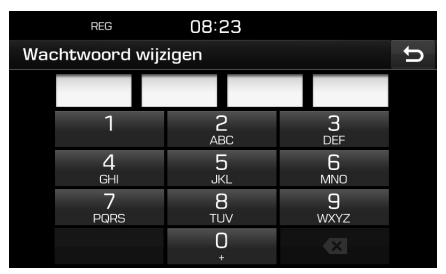

2. Voer met het toetsenbord de wachtwoordsleutel in.

### , Opmerking

De wachtwoordsleutel is een 4-cijferige authenticatiecode gebruikt voor een Bluetooth-verbinding tussen de mobiele telefoon en het autosysteem. De standaard wachtwoordsleutel staat ingesteld op 0000.

#### **Apparaatnaam wijzigen**

U kunt de naam van het Bluetooth-apparaat van het voertuig wijzigen.

1. Druk op  $\lceil \mathcal{O} \rceil$  >  $|\text{Bluetooth}|$  > [Apparaatnaam wijzigen].

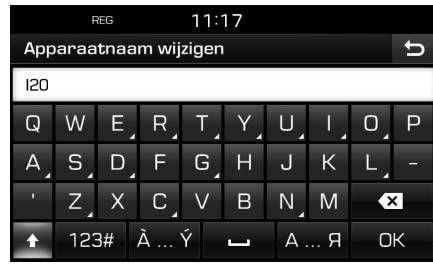

2. Voer met het toetsenbord de gewenste naam in en druk dan op [OK].

## , Opmerking

De standaard naam van het apparaat staat ingesteld op I20.

## **Systeem**

### **Taal (Language)**

Dit menu wordt gebruikt om de taal in te stellen van het systeemdisplay.

1. Druk op  $\lceil \mathcal{O} \rceil$  > [Systeem] > [Taal (Language)].

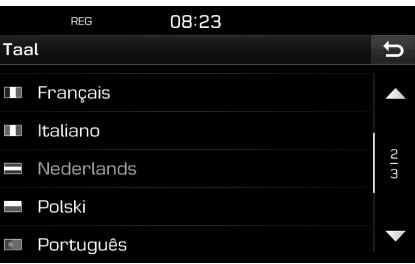

2. Selecteer de gewenste taal.

#### **Toetsenbord**

Dit menu wordt gebruikt om lay-out voor het toetsenbord te configureren voor elke taal.

Geconfigureerde lay-outs voor toetsenborden worden toegepast op alle invoermodi.

1. Druk op  $\lbrack \mathcal{Q} \rbrack$  > [Systeem] > [Toetsenbord].

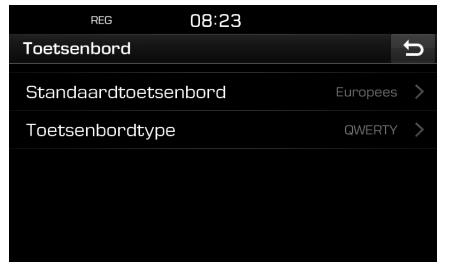

2. Kies het type toetsenbord.

#### **Klok**

Dit menu beschrijft de instellingen van de klok. 1. Druk op  $\lbrack \mathcal{Q} \rbrack$  > [Systeem] > [Klok].

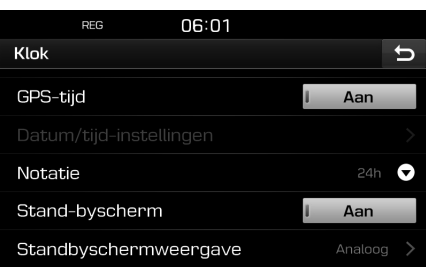

- 2. Druk op het gewenste onderdeel.
	- [GPS-tijd]: Dit menu wordt gebruikt om de tijd volgens de ontvangen GNS-tijd weer te geven. Selecteer [Aan] of [Uit].
	- [Datum/tijd-instellingen]: Dit menu wordt gebruikt om handmatig de datum en de tijd in te stellen. (Het [Datum/ tijd-instellingen] item kan niet gebruikt worden wanneer de [GPS-tijd] op [Aan] is ingesteld. Wijzig, om handmatig de datum en tijd in te stellen, de [GPS-tijd] naar [Uit] en stel de datum en tijd in.
- [Notatie]: Deze functie wordt gebruikt om de weergave van de digitale klok te converteren naar 12 uur-/24 uursystemen. Selecteer [12u] of [24u].
- [Stand-byscherm]: Dit menu wordt gebruikt om het scherm dat weergegeven wordt in te stellen wanneer het systeem uit staat. Selecteer [Aan] of [Uit].
- [Standbyschermweergave]: Dit menu wordt gebruikt om het type klok dat weergegeven wordt in te stellen wanneer het systeem uit staat. Selecteer [Analoog] of [Digitaal].

#### **Eenheid**

Dit menu wordt gebruikt om de afstandseenheid te selecteren in [km] of [mi].

1. Druk op  $\lceil \mathcal{O}_2 \rceil$  > [Systeem] > [Eenheid].

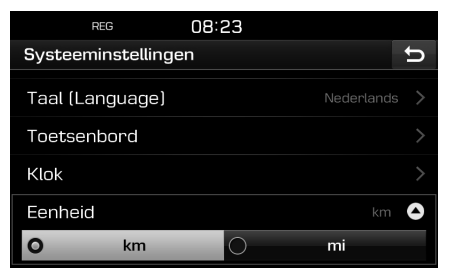

2. Selecteer [km] of [mi].

#### **Fabrieksinstellingen**

Dit menu wordt gebruikt om alle instellingen gespecificeerd door de gebruiker te resetten.

1. Druk op  $\left[\frac{1}{2}S\right]$  > [Systeem] > [Fabrieksinstellingen].

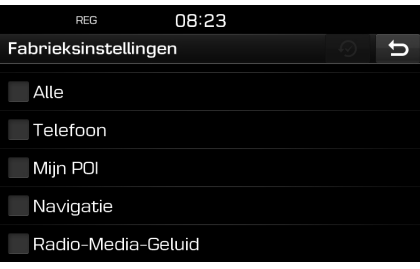

- 2. Druk op het gewenste onderdeel.
	- Druk op [Alle] om alle bovenstaande menu's te selecteren.
	- [Telefoon]: Reset alle instellingen gerelateerd aan het menu [Telefoon].
	- [Mijn POI]: Reset alle instellingen gerelateerd aan het menu [Mijn POI].
	- [Navigatie]: Reset alle instellingen gerelateerd aan het menu [Navigatie].
	- [Radio-Media-Geluid]: Reset alle instellingen gerelateerd aan het menu [Radio-Media-Geluid].
- 3. Druk op  $\lceil \mathcal{D} \rceil$ .

### **Over de camera achter**

- De camera achter is optioneel voor klanten die deze optie kiezen.
- In dit instrument is, voor de veiligheid van de bestuurder, een camera achter ingebouwd die het beeld achter de auto weergeeft tijdens het achteruitrijden.
- Nadat een voertuig gestart is, wordt de camera achter automatisch aangezet als de versnellingspook in de stand R gezet wordt en de camera achter begint te werken.
- Als u de versnellingspook uit stand R haalt en in een andere stand zet, zal de camera achter stoppen.

#### **De camera achter aanzetten**

1. Wanneer het voertuig gestart is, zet u de versnellingspook in stand R.

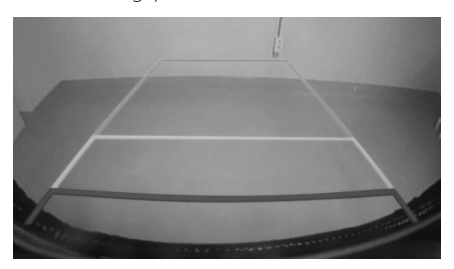

## , Opmerking

De camera achter heeft een optische lens om een breed beeld te waarborgen, dus er is een klein verschil met de afstand getoond op het scherm. Voor uw veiligheid zorgt u ervoor het beeld achter, links en rechts zelf te controleren. **De huidige positie zoals getoond op de navigatie kan onder de volgende omstandigheden verschillen van de werkelijke positie.**

- Wanneer u op Y-vormige wegen rijdt met smalle bochten, wordt de huidige positie mogelijk in tegenovergestelde richting weergegeven.
- In de straten van een stad, wordt de huidige positie mogelijk weergegeven aan de andere kant of naast de weg.
- Bij het veranderen van het zoomniveau van maximaal naar een ander niveau, wordt de huidige positie mogelijk op een andere weg weergegeven.
- Als het voertuig op een veerboot of een transportvoertuig geladen wordt, blijft de huidige positie mogelijk staan op de laatste positie voordat de auto geladen werd.
- Bij het ingaan van een weg na door een ondergronds parkeerterrein, parkeergarage of wegen met veel bochten te zijn gegaan.
- Bij het rijden in druk verkeer met frequent stilstaan en optrekken.
- Bij het rijden in slippende omstandigheden, zoals zwaar zand, sneeuw, enz.
- Wanneer de banden recentelijk vervangen zijn (vooral bij gebruik van een reserveband of banden zonder profiel).
- Bij het gebruik van banden van een onjuiste maat.
- Wanneer de druk van de 4 banden verschillend is.
- Wanneer de reserveband versleten is (vooral banden zonder profiel die al vaker gebruikt zijn).
- Bij het rijden in de buurt van hoge gebouwen.
- Wanneer een imperiaal gemonteerd is
- Wanneer een lange afstandsroute berekend is terwijl u op een snelweg rijdt; in deze omstandigheden zal het doorrijden het systeem automatisch in staat stellen de kaart te matchen of bijgewerkte GNSS-informatie te gebruiken om de huidige positie te geven. (Hiervoor kunnen tot enkele minuten benodigd zijn.)

#### **Het is mogelijk dat de begeleiding van de route niet juist is vanwege zoekomstandigheden of de positie tijdens het rijden. De volgende situaties zijn geen storingen:**

- Begeleiding om rechtdoor te gaan wordt gegeven terwijl u op een rechte weg rijdt
- Begeleiding wordt mogelijk niet gegeven, zelfs wanneer u gedraaid bent op een kruising.
- Bij sommige kruisingen wordt er mogelijk geen begeleiding gegeven
- Een routebegeleiding om te keren wordt mogelijk gegeven op plaatsen waar u niet mag keren.
- Routebegeleiding om een zone Verboden toegang in te gaan kan mogelijk gegeven worden (zone Verboden toegang, wegwerkzaamheden, enz.)
- Begeleiding wordt mogelijk gegeven naar een positie die niet de werkelijke bestemming is als wegen om de werkelijke bestemming te bereiken niet bestaan of te smal zijn.
- Een foutieve spraakbegeleiding kan mogelijk gegeven worden als het voertuig van de aangegeven route afwijkt. (bijv. als er gedraaid wordt op een kruising terwijl de gegeven navigatie aangeeft rechtdoor te gaan.)

## **Voordat u denkt dat het product defect is**

**Deze situaties kunnen optreden nadat een routeberekening gemaakt is. De volgende situaties zijn geen storingen:**

- Er kan mogelijk begeleiding gegeven worden naar een positie anders dan de huidige positie wanneer u draait bij een kruising.
- Bij het rijden op hoge snelheid kan de herberekening van de route langer duren.

## **Voordat u denkt dat het product defect is**

- 1. Fouten die optreden tijdens de werking of installatie van het apparaat kunnen gezien worden als een storing van het apparaat.
- 2. Als u problemen heeft met het apparaat, probeer dan de hieronder vermelde suggesties.
- 3. Als het probleem blijft bestaan neemt u contact op met uw dealer.

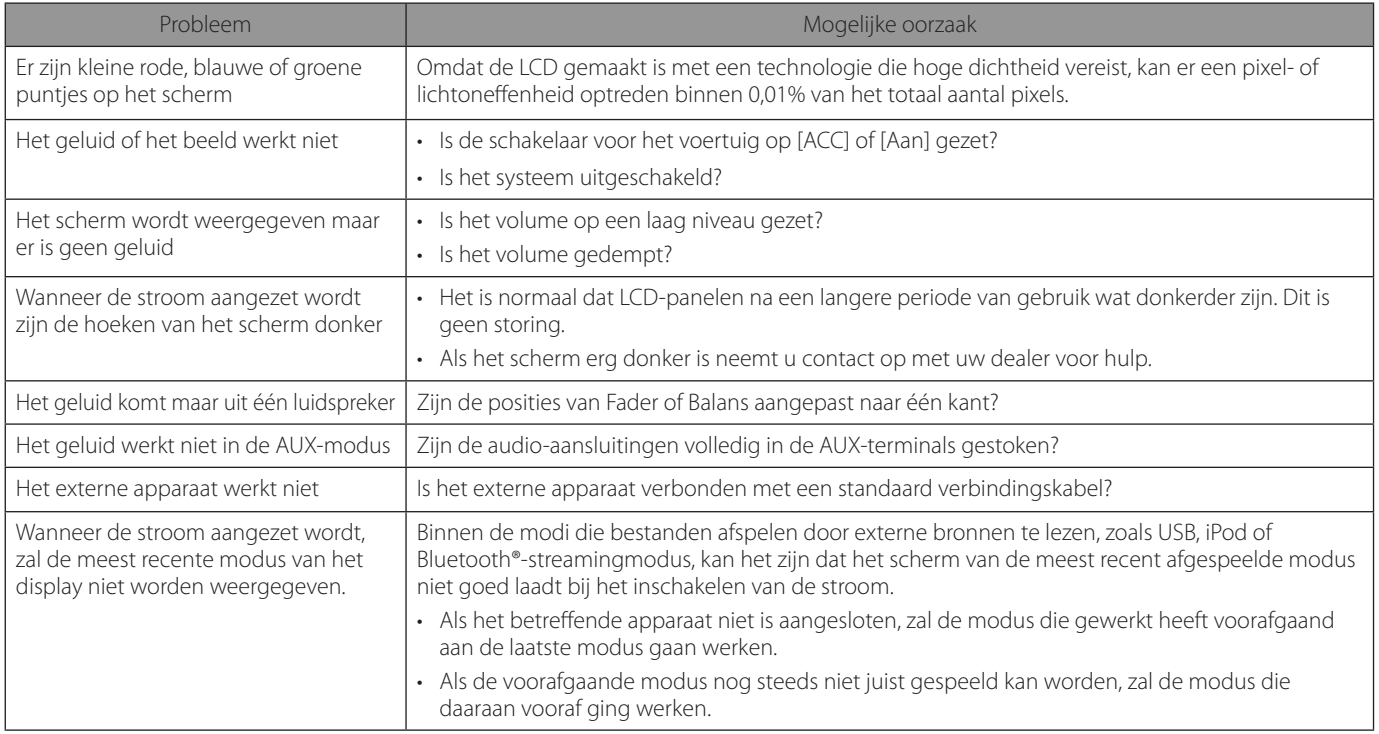

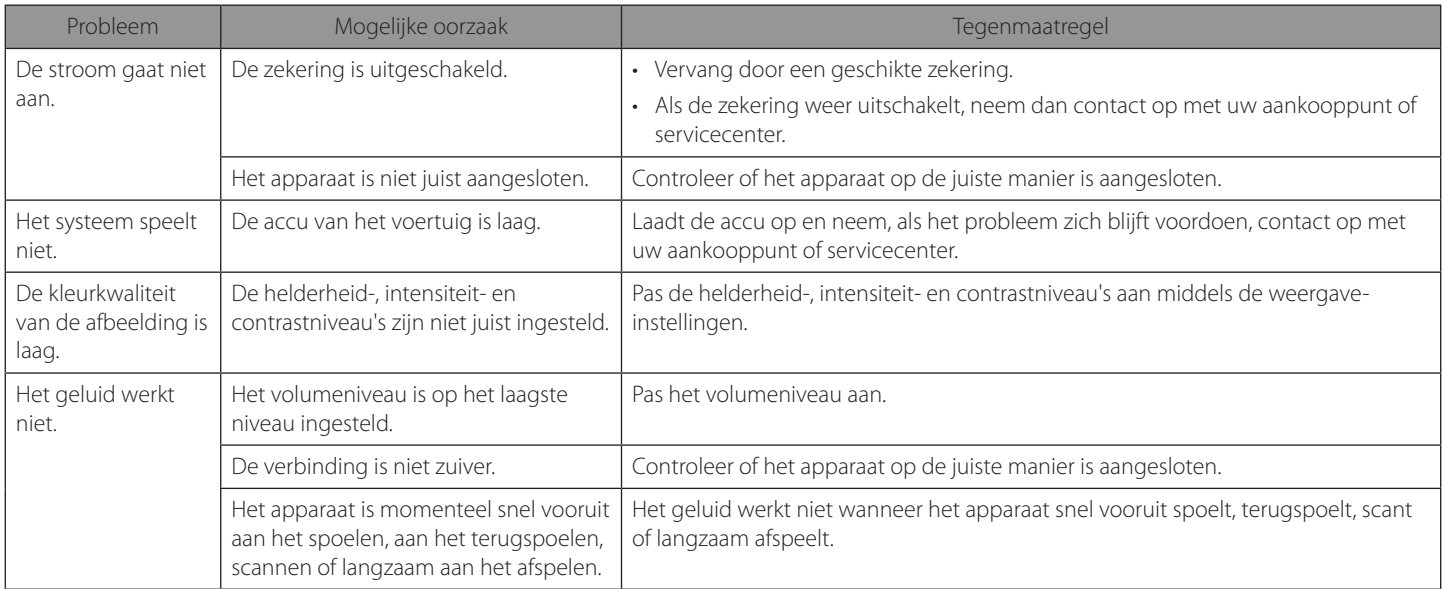

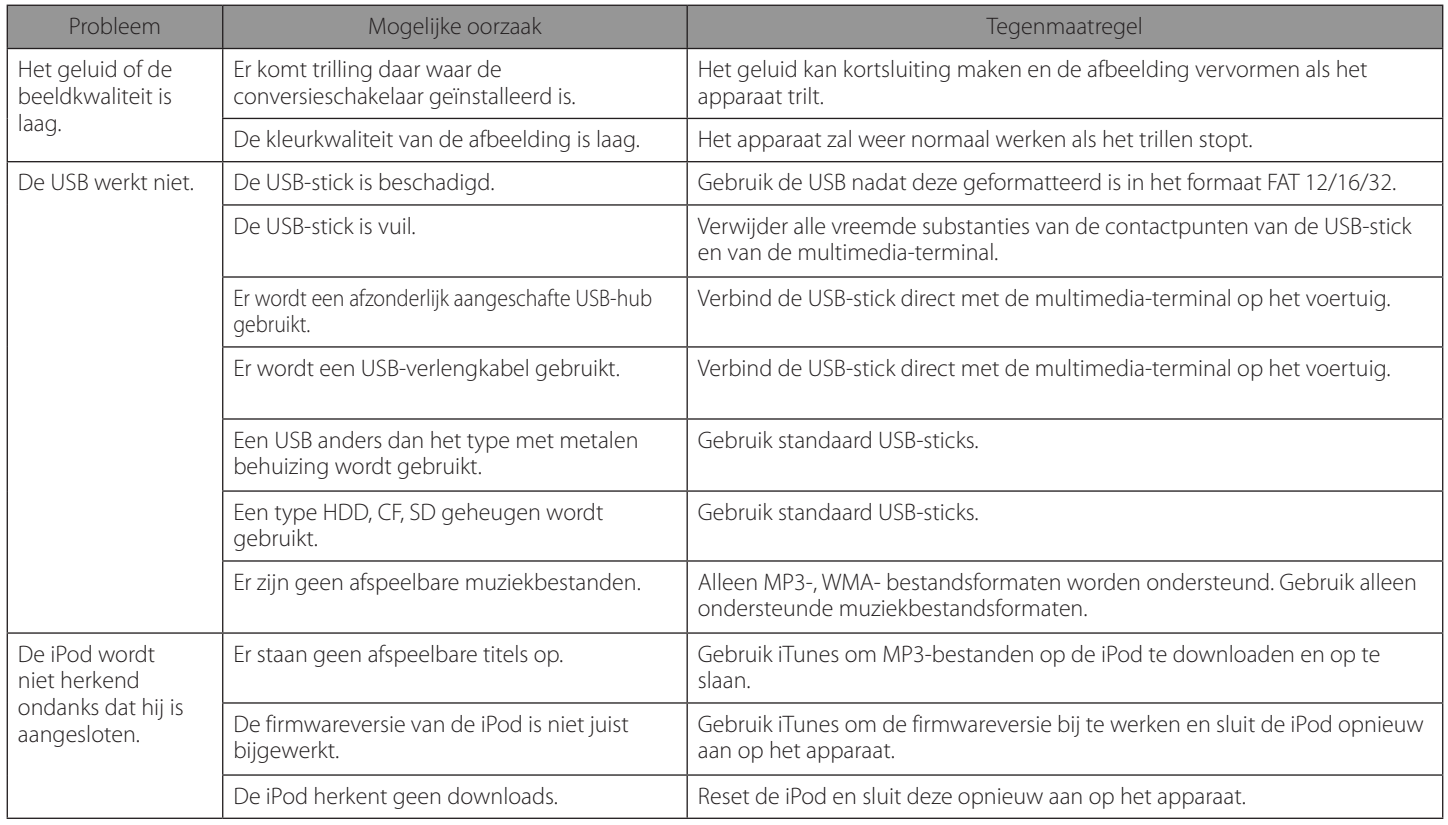

#### **Bluetooth® Draadloze technologie**

# <sup>8</sup> Bluetooth<sup>®</sup>

Het Bluetooth Draadloze technologie woordmerk en de logo's zijn geregistreerde handelsmerken van Bluetooth Wireless Technology SIG, Inc.

#### **iPod®**

iPod® is een geregistreerd handelsmerk van Apple Inc.

#### **VERKLARING OVER OPEN SOURCE-SOFTWARE**

Ga naar http://opensource.lge.com om de broncode onder GPL, LGPL, MPL en andere licenties voor open sources in dit product te achterhalen.

Naast de broncode zijn alle licentievoorwaarden, beperkingen van garantie en auteursrechtaanduidingen beschikbaar om te downloaden.

LG Electronics verleent u de open sourcecode op cd-rom tegen een vergoeding die de kosten van een dergelijke levering dekt, zoals de kosten van de media, de verzending en de verwerking. Een dergelijk verzoek kunt u per e-mail richten aan: opensource@lge.com. Dit aanbod is drie (3) jaar geldig vanaf de dag van aankoop van het product.

## **Specificatie**

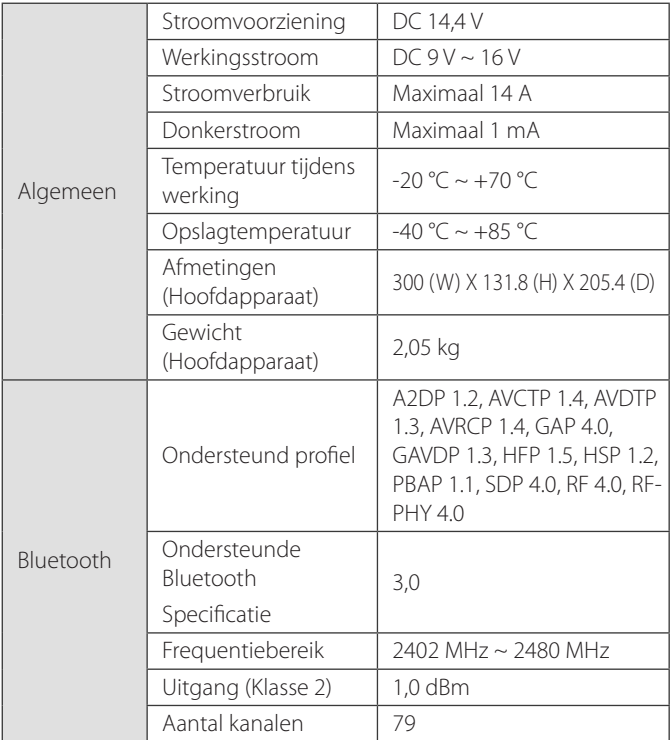

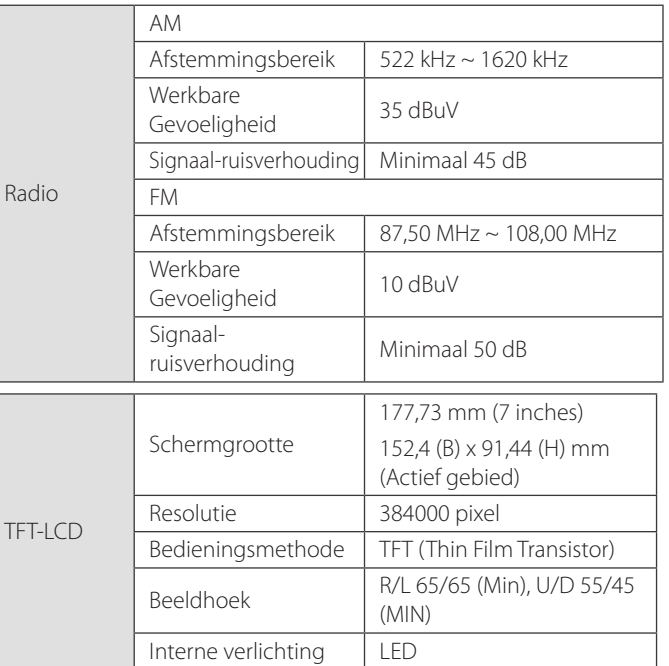

• De vormgeving en de technische specificaties kunnen zonder voorafgaande berichtgeving worden gewijzigd.

# **Ondersteuning – Hotline**

Website: http://www.navigation.com/hyundai

Internationaal gratis nummer: 00800 18 23 53 22

Telefoonnummer voor alle andere landen (of als gratis nummers niet ondersteund worden) : +31 555 384 245

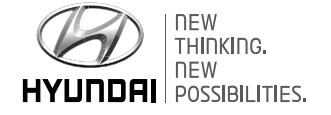